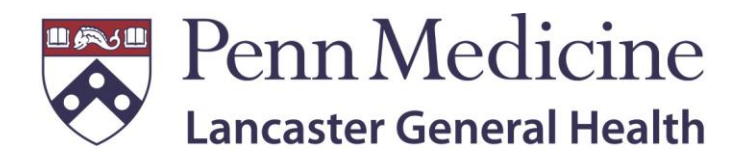

# Remote Access Guide

**https://access.lghealth.org**

Created by: Joshua Steele Edited: Zach Zeiset and Jim Roth

Revision 2.0 5/8/2019

REMOTE ACCESS GUIDE - MAY 2019

# Table of Contents

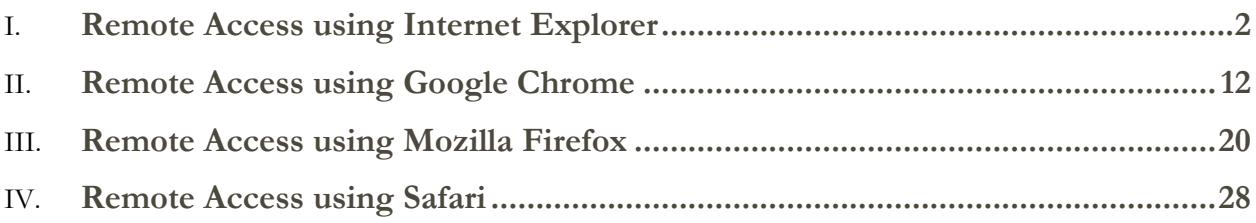

### <span id="page-1-0"></span>Remote Access using Internet Explorer

- I. Confirm you are using the latest version of Internet Explorer with all updates applied
- II. Open a new Internet Explorer browser window
- III. From the tools menu, click on **Compatibility View Settings** *a. \*Note\* - alt + T can be used as a keyboard shortcut*

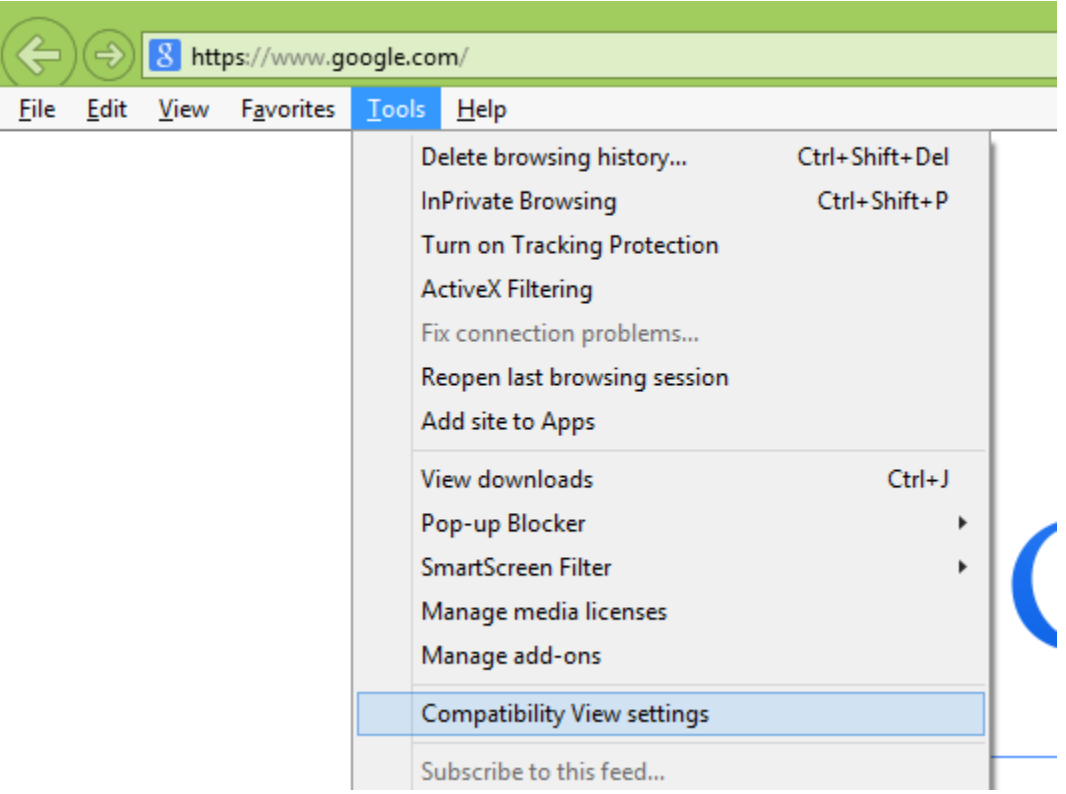

IV. Add **lghealth.org** to the Compatibility View Settings list and click **Close** in the bottom right corner:

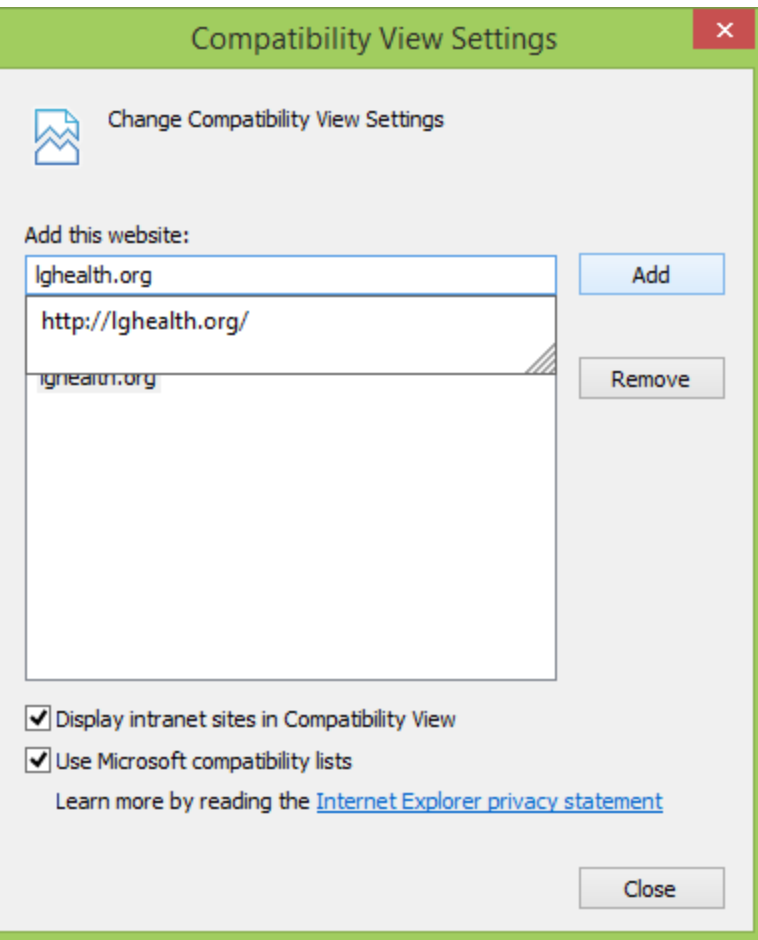

V. From the same **Tools** menu that you utilized earlier, click on **Internet Options:**

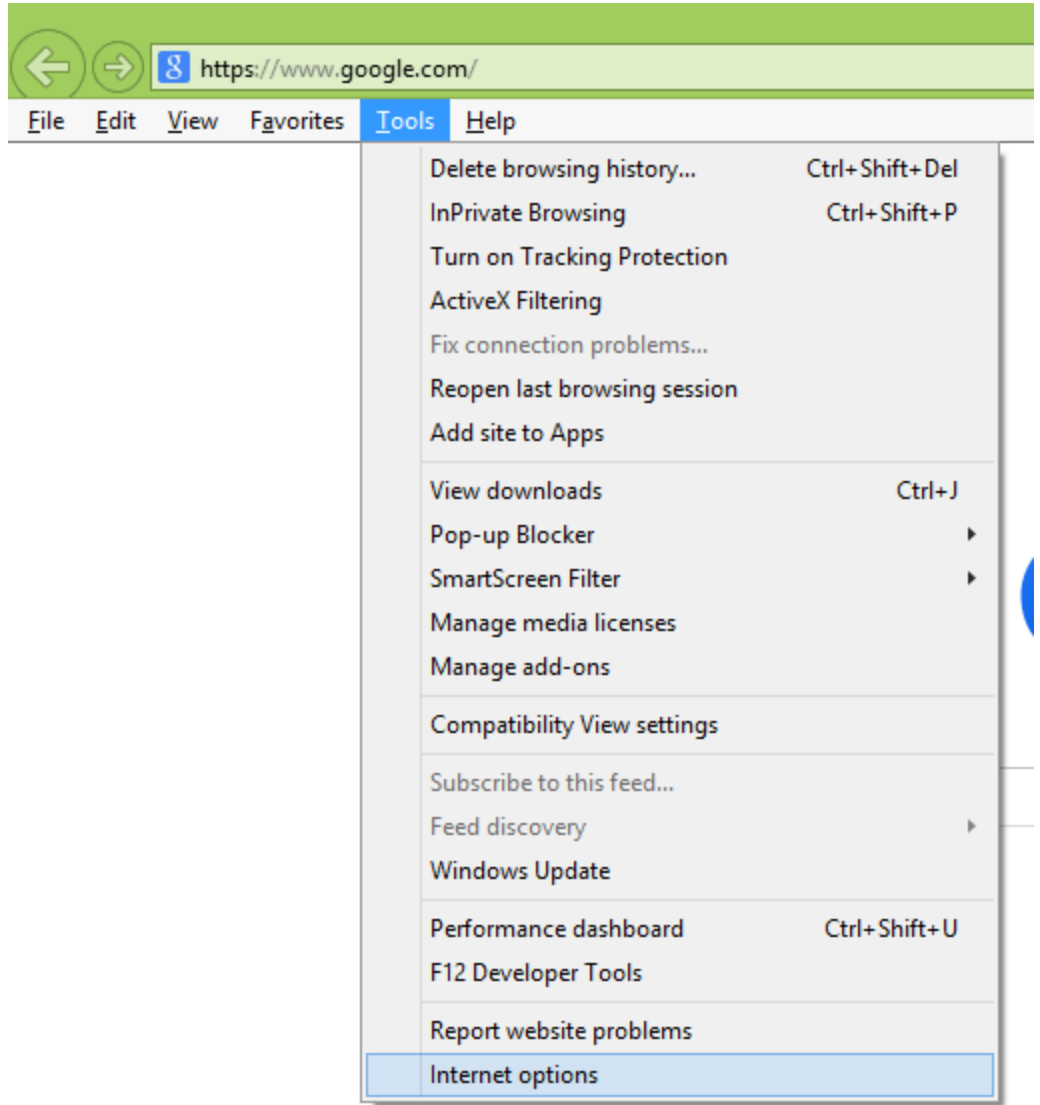

VI. Click on **Trusted Sites**, then **Sites** under the **Security** tab:

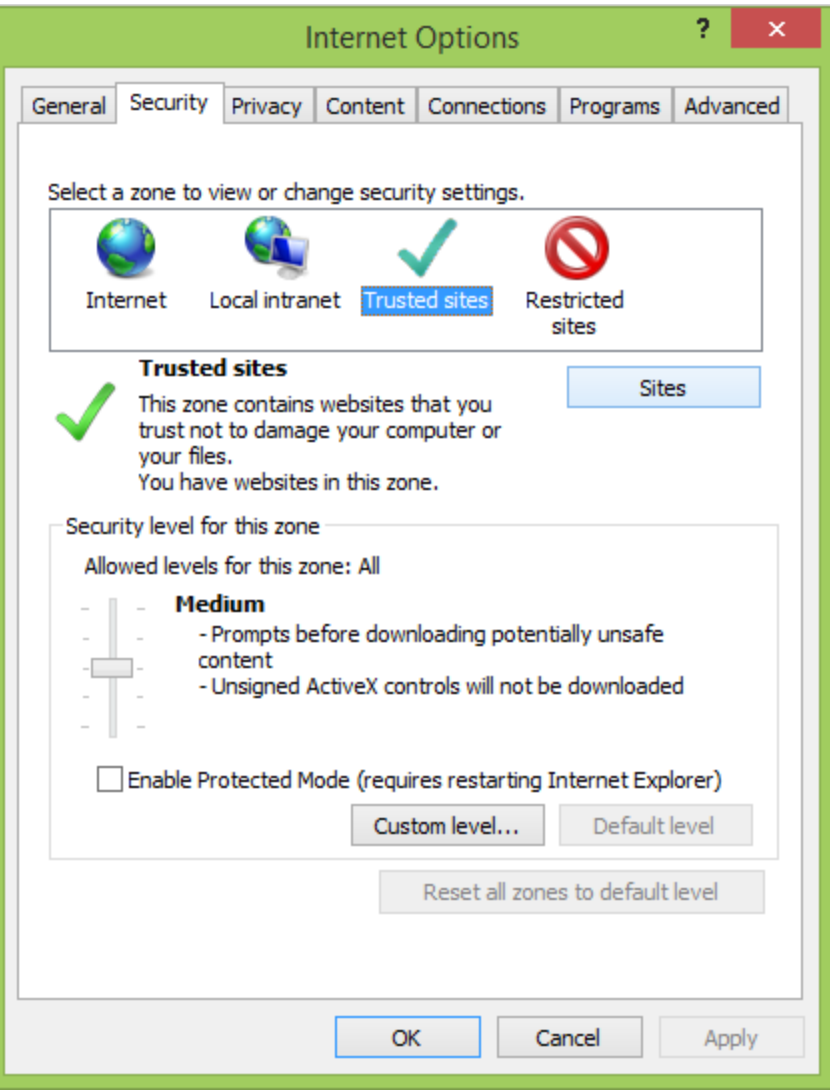

VII. Add [https://access.lghealth.org](https://access.lghealth.org/) as a trusted site, then click **Close** in the lower right corner:

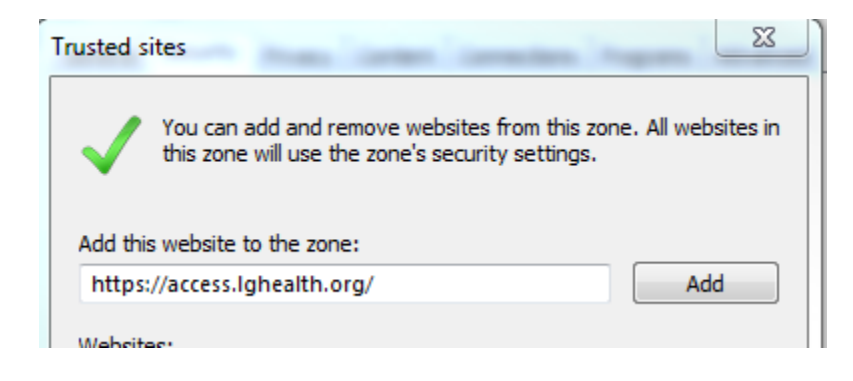

VIII. Click **OK**:

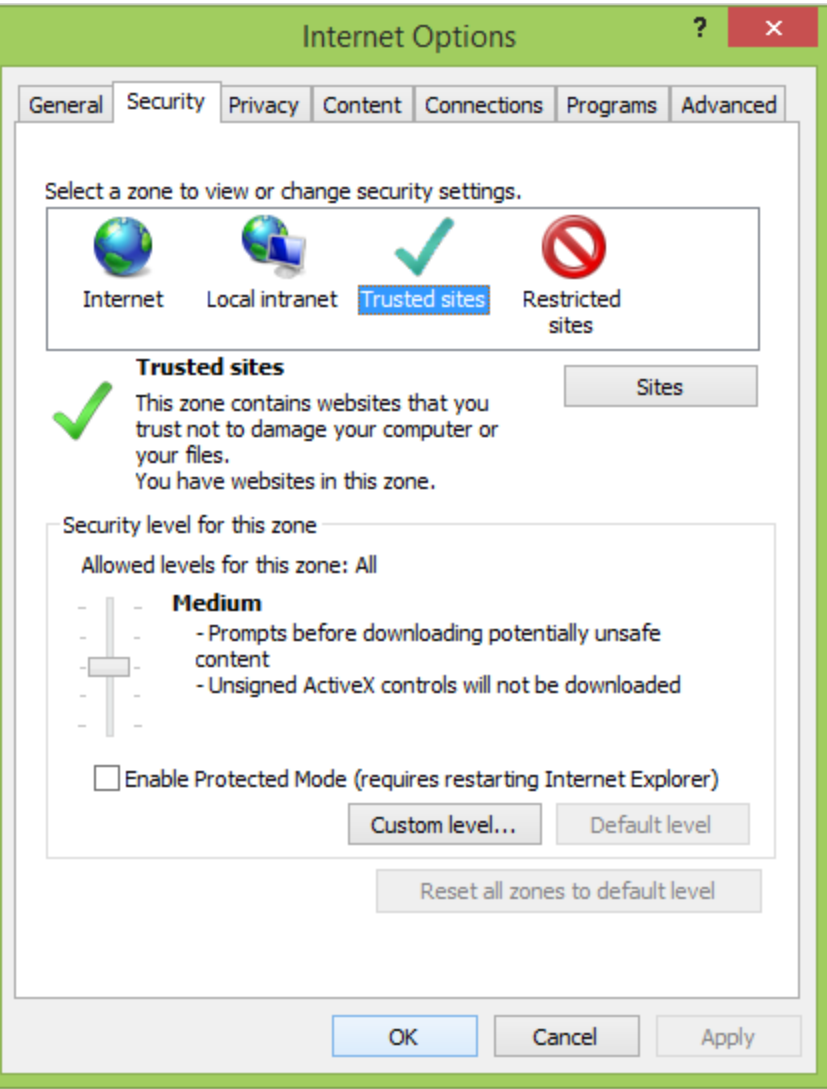

IX. Navigate to [https://access.lghealth.org](https://access.lghealth.org/) via your Internet Explorer browser and sign in with your LGH credentials:

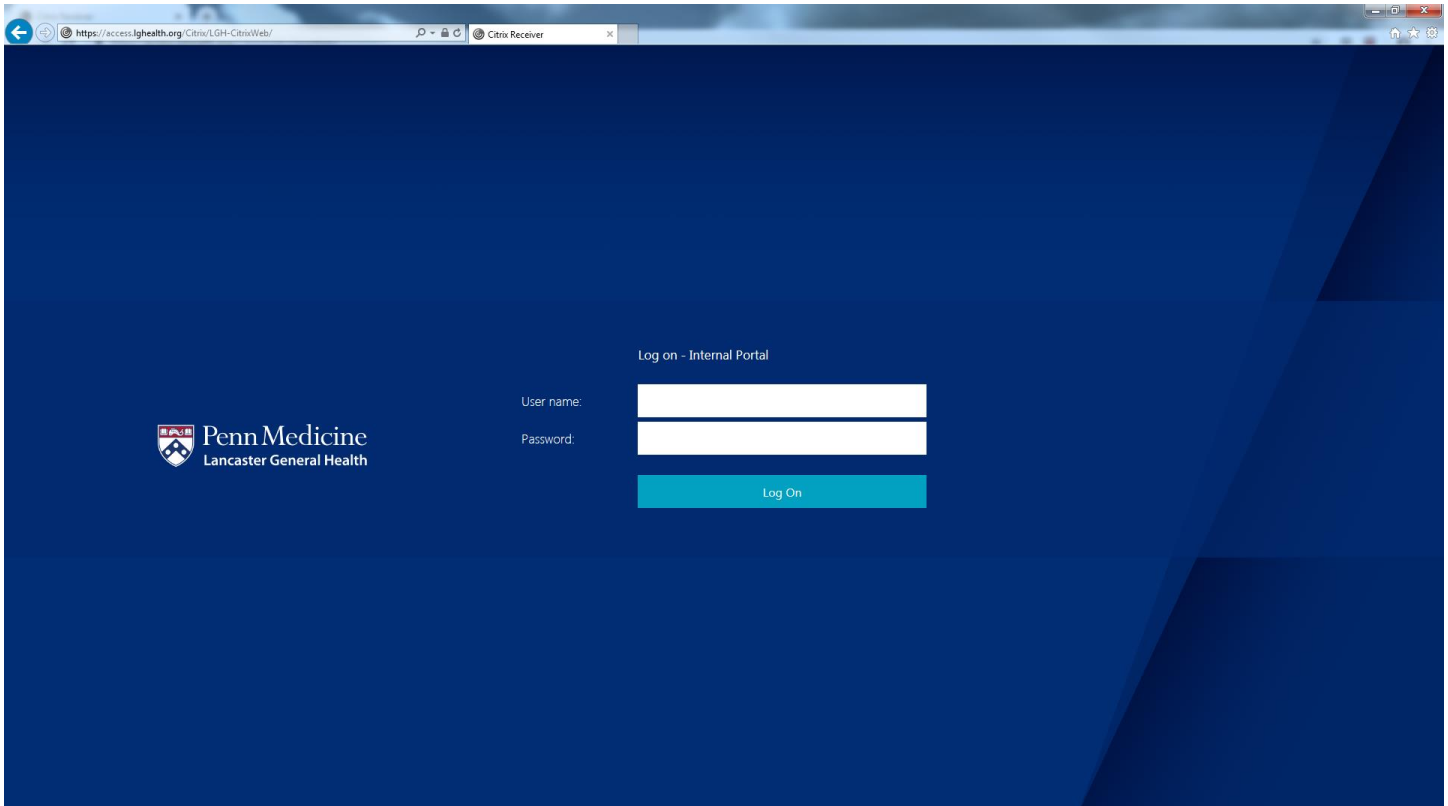

X. After signing in, you will be presented with following prompt. This will send a notification to the option of your choice allowing you to log in:

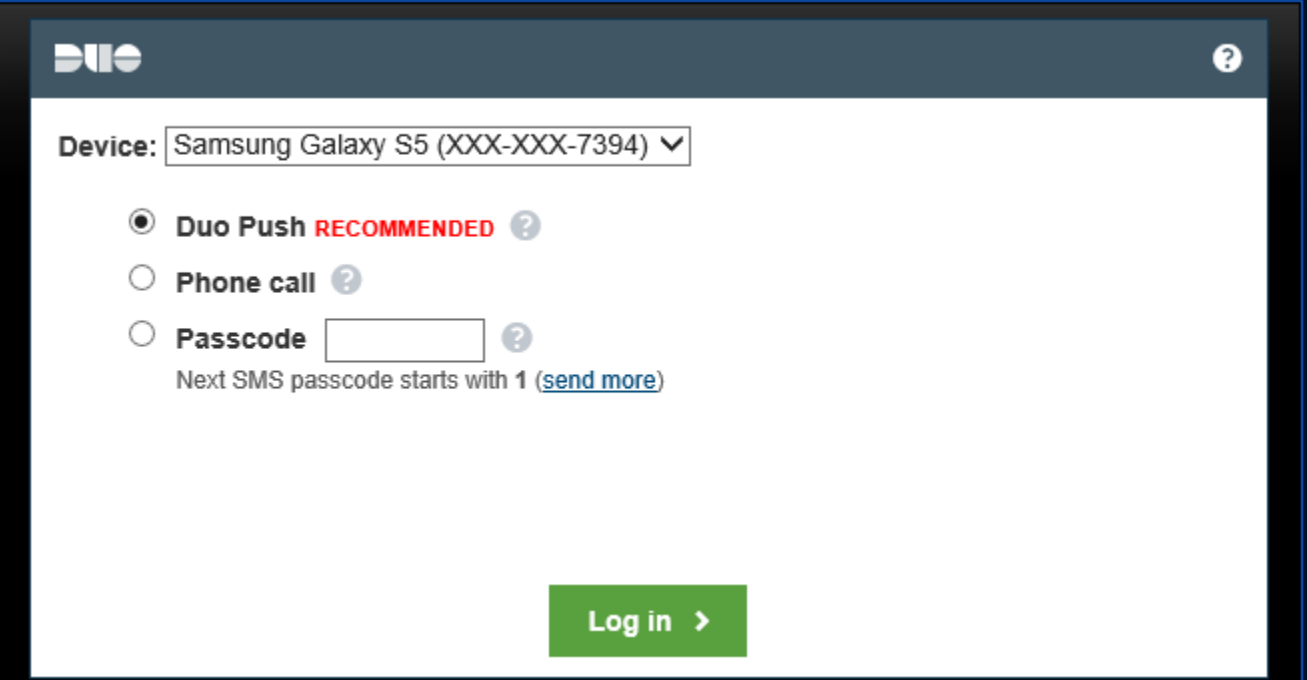

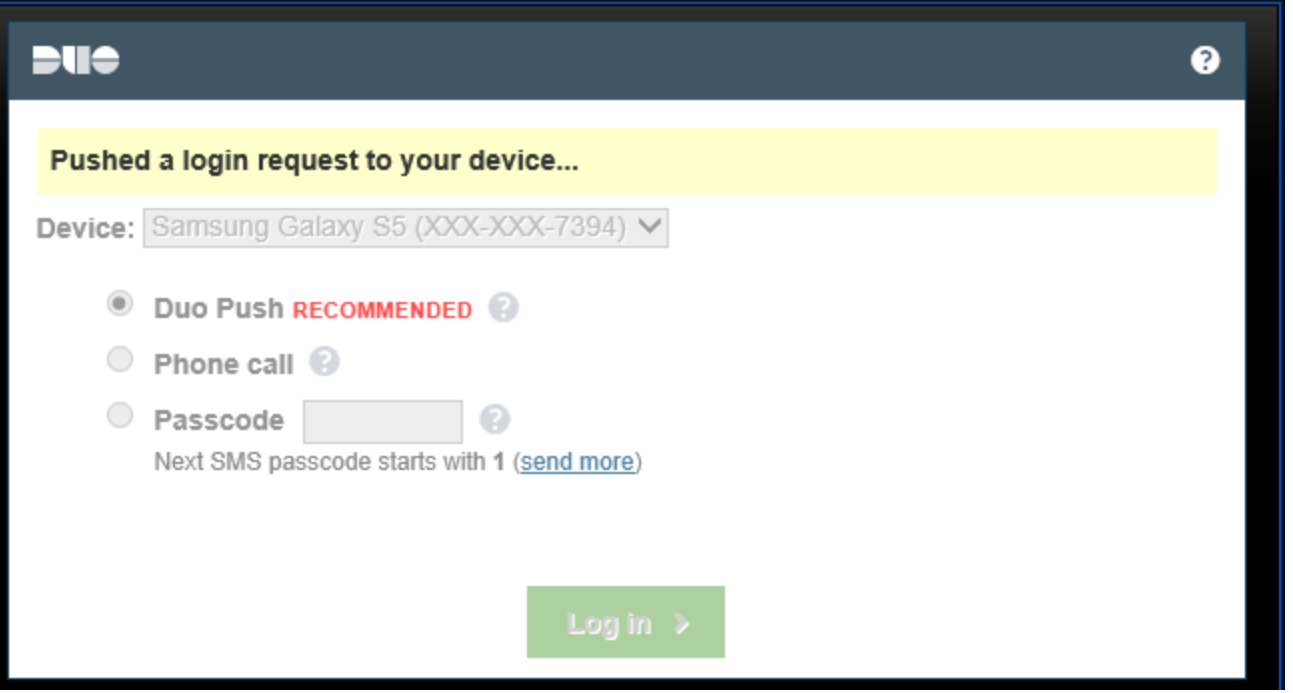

- XI. Once you have approved the log in via the option chosen, you should be redirected to the client installation page. Select "I agree with the Citrix license agreement", then click **Install**:
	- **a. \*Note\* - If you are automatically redirected to your list of applications, an approved Citrix client was found on your machine and there is no need to proceed any further with installation**

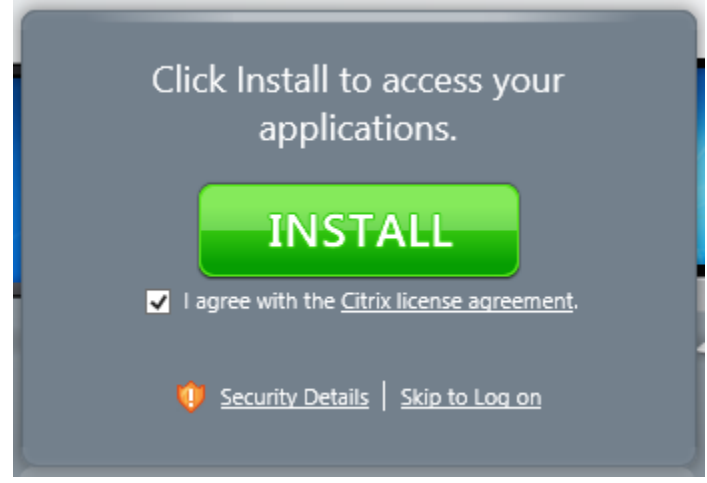

XII. Click **Run** from the client installation prompt at the bottom of your screen:

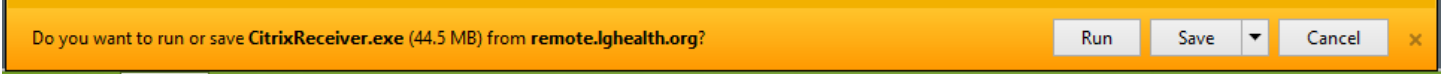

XIII. This will guide you through the installation process, click **Start**:

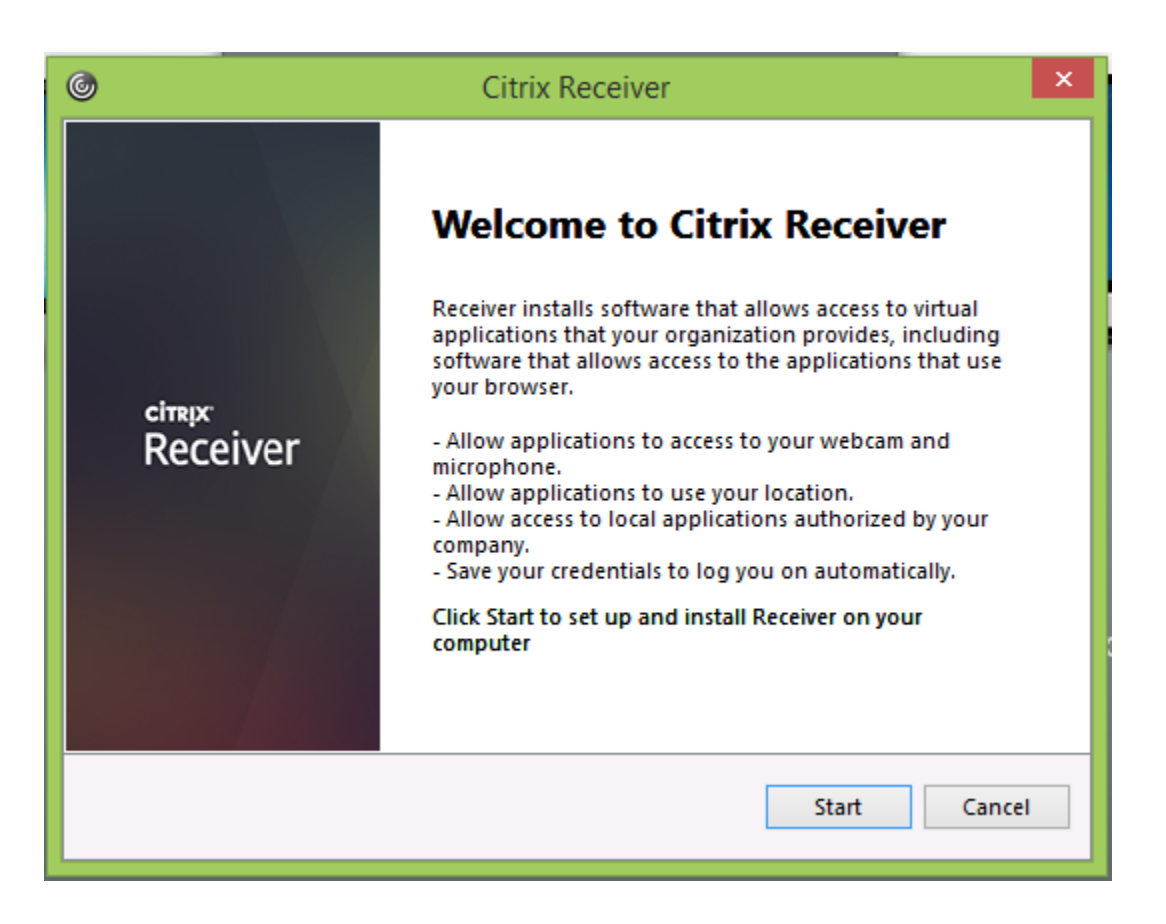

XIV. Accept the license agreement and Click **Next**:

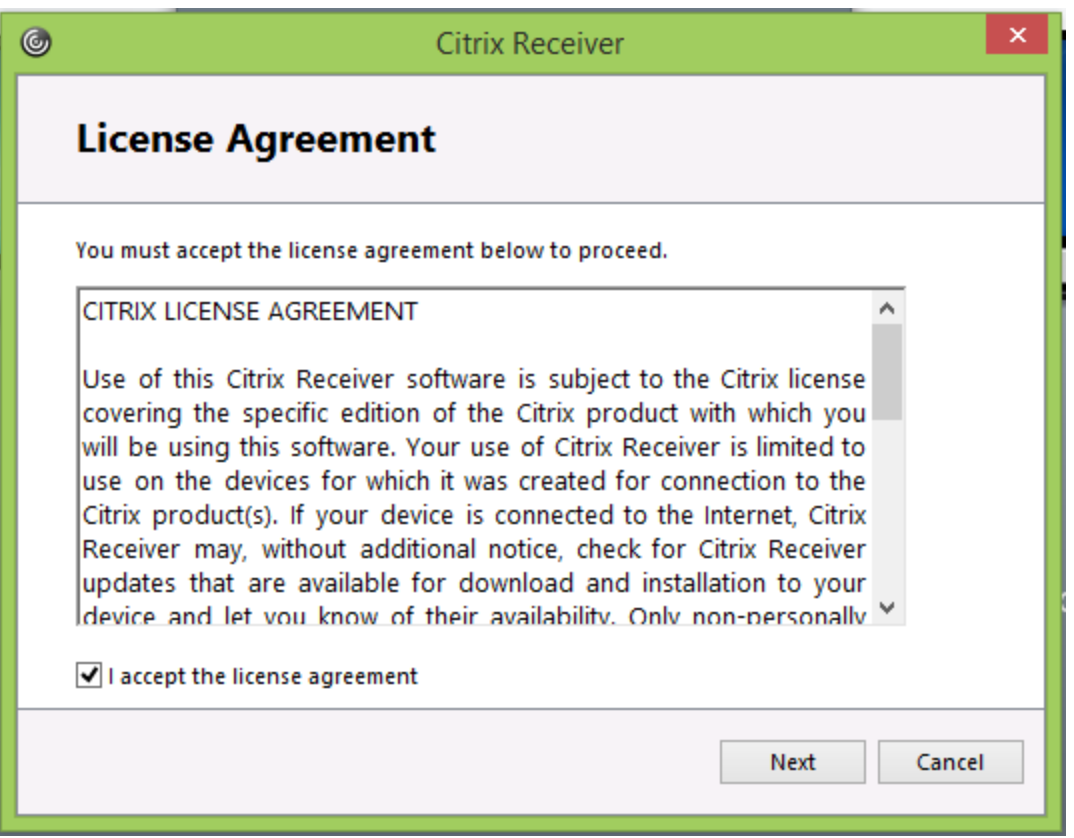

XV. Click "No, Thanks", then **Install**:

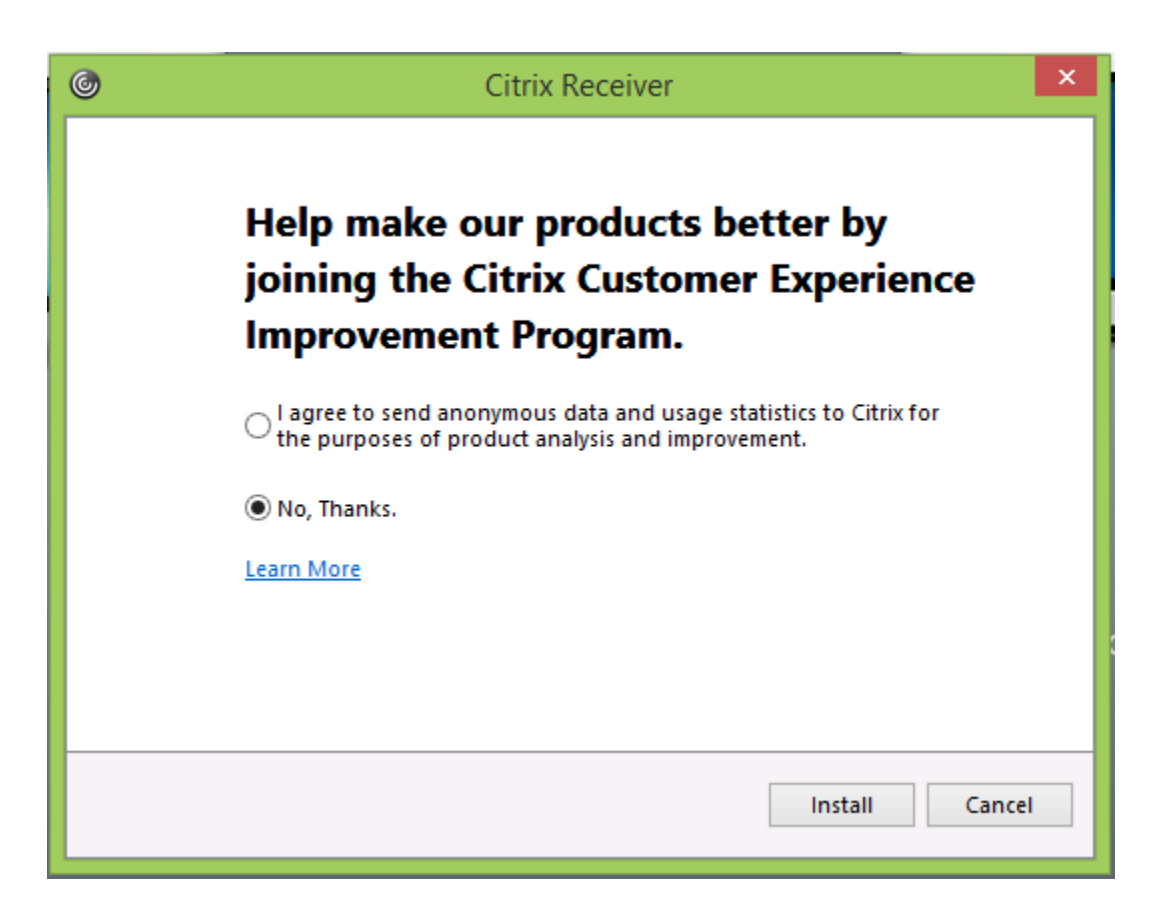

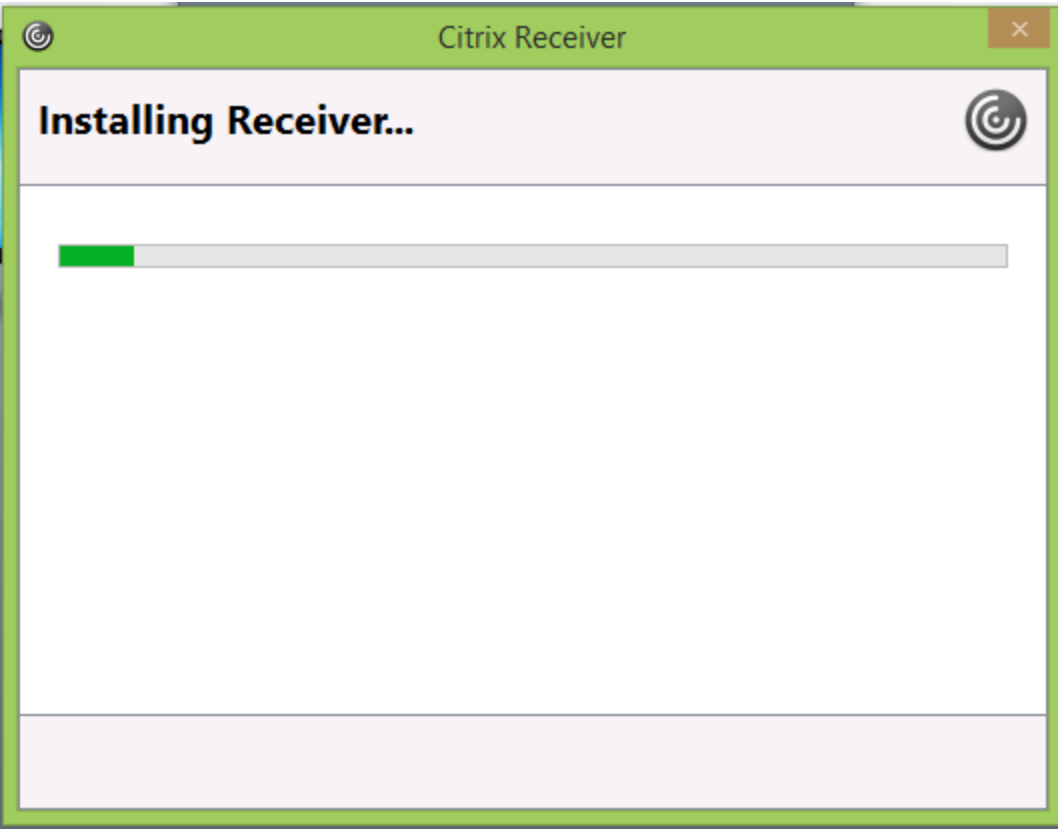

XVI. Click **Finish**:

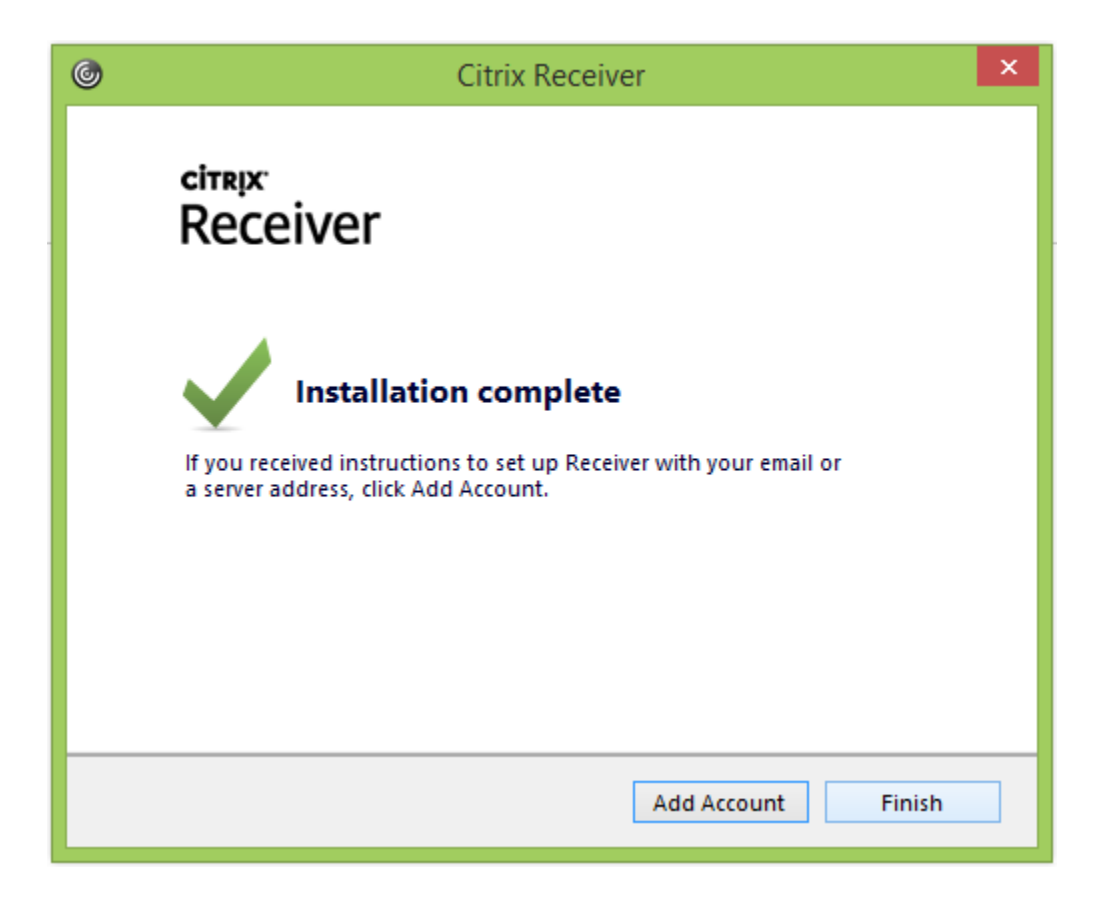

XVII. You should then be directed to your list of available applications:

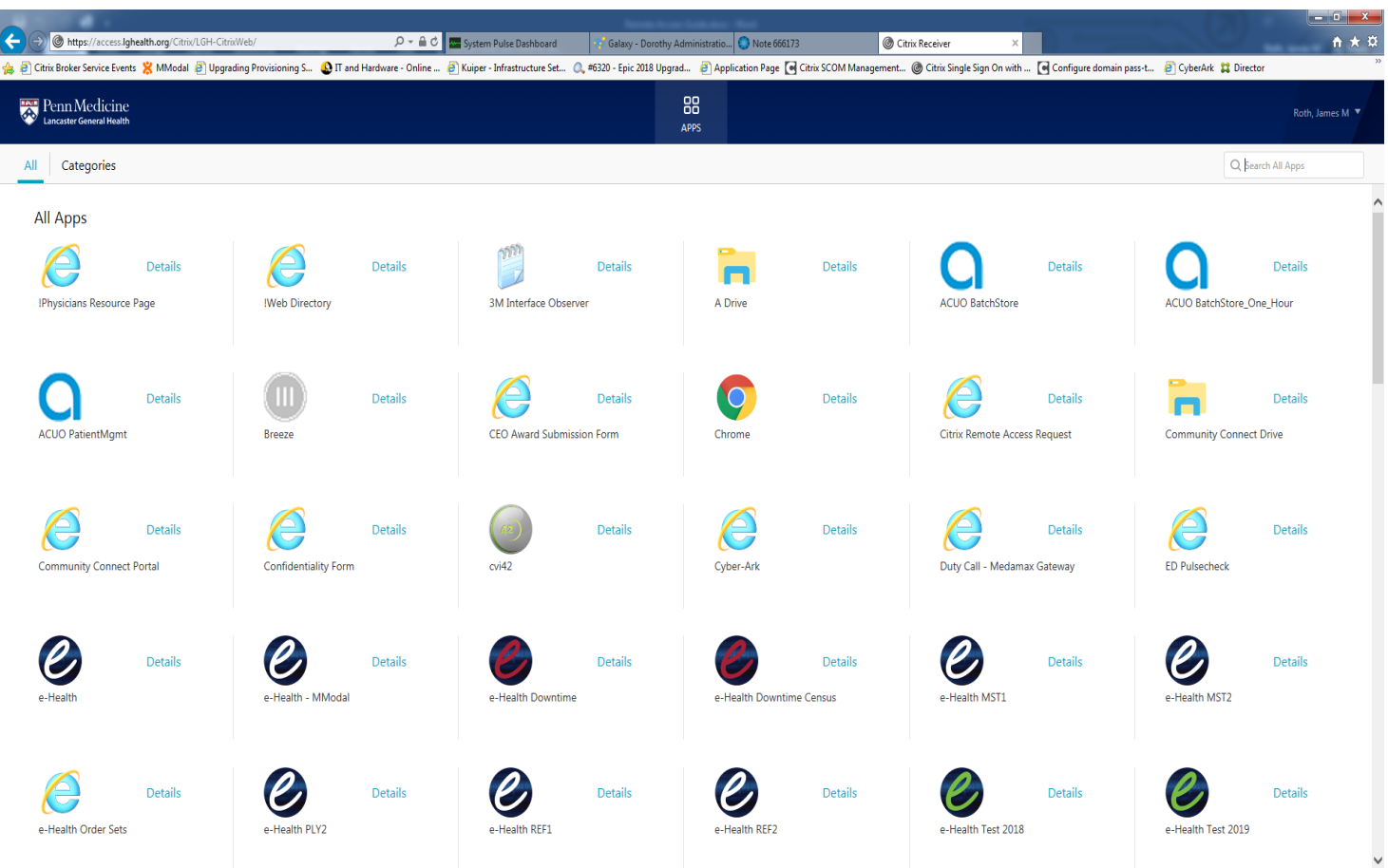

XVIII. Launch the application of your choosing:

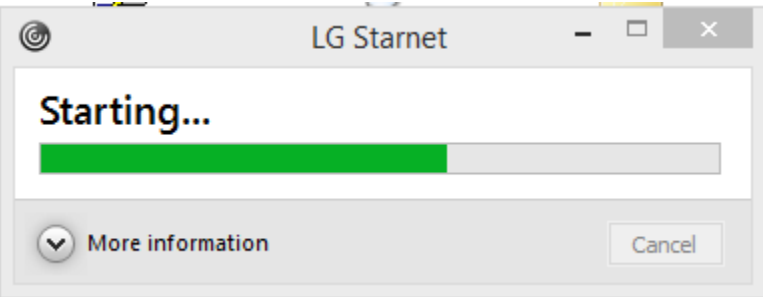

# <span id="page-11-0"></span>Remote Access using Google Chrome

- I. Confirm you are using the latest version of Google Chrome with all updates applied
- II. Open a new Chrome browser window
- III. Navigate to [https://access.lghealth.org](https://access.lghealth.org/) and log in with your LGH credentials:

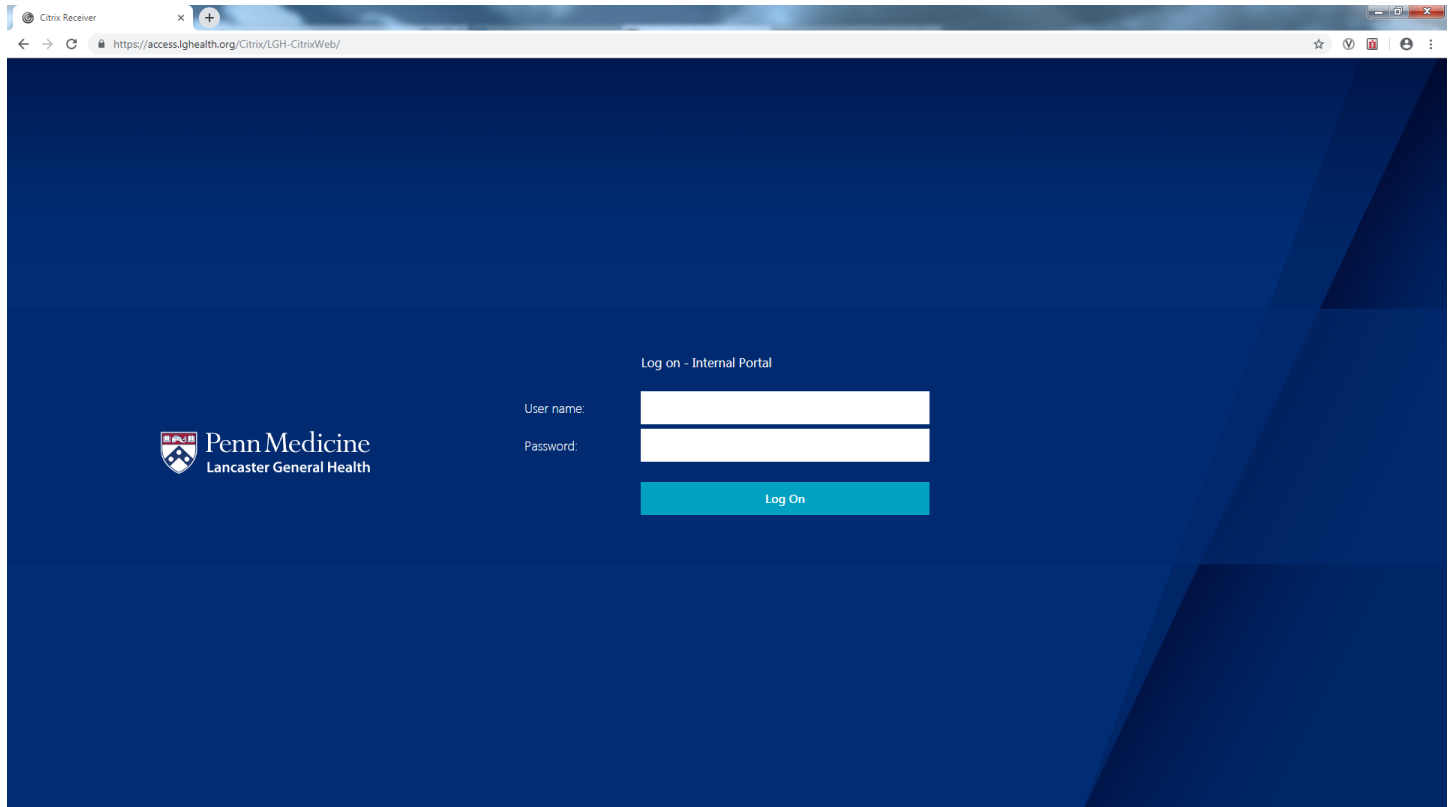

IV. After signing in, you will be presented with following prompt. This will send a notification to the option of your choice allowing you to log in:

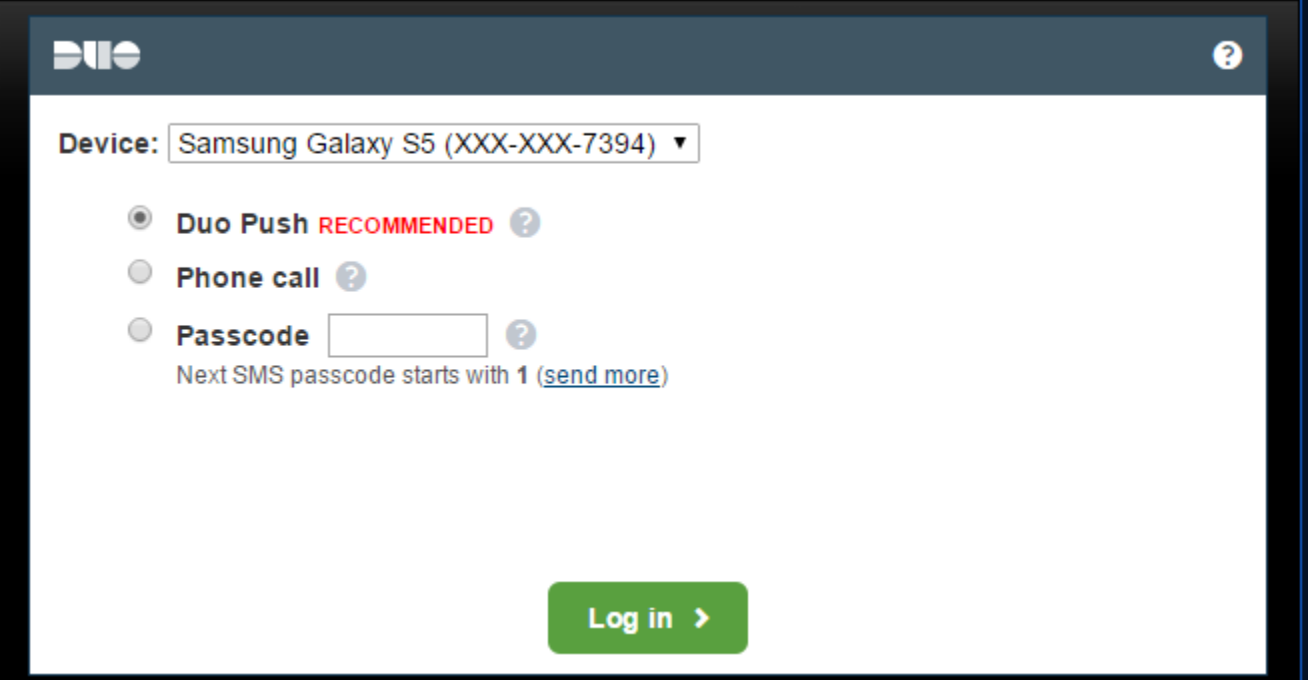

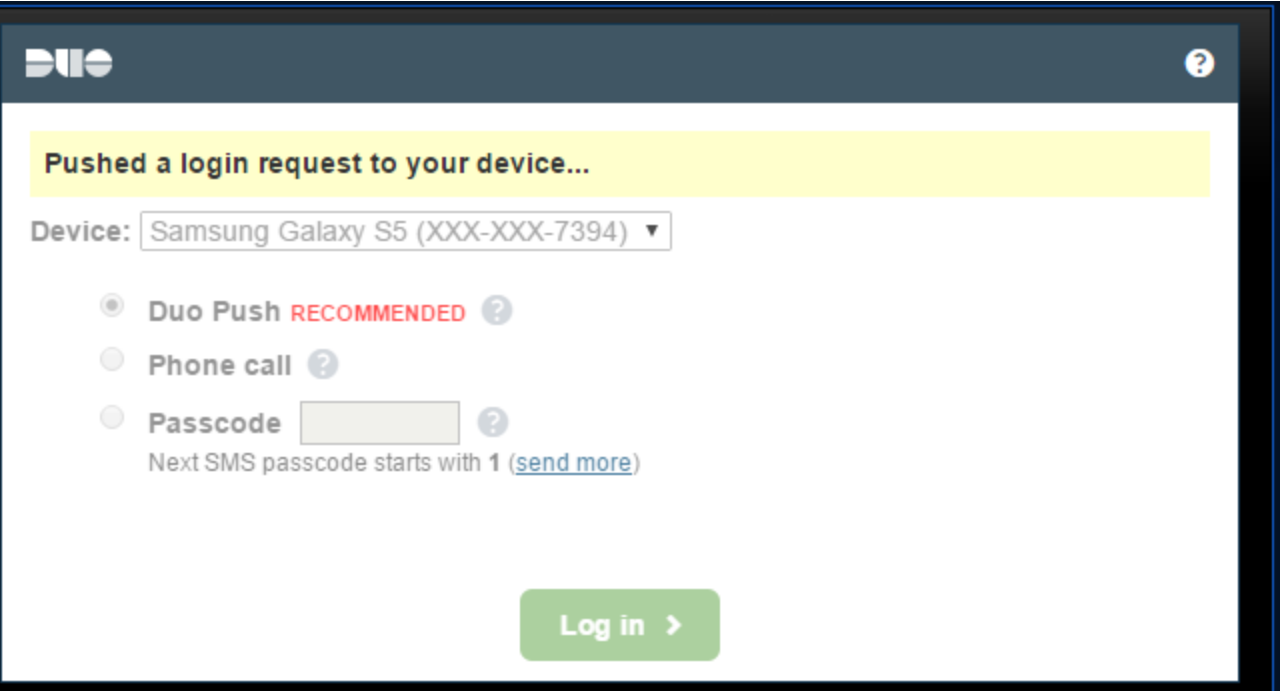

- V. Once you have approved the log in via the option chosen, you should be redirected to the client installation page. Select "I agree with the Citrix license agreement", then click **Install**:
	- **a. \*Note\* - If you are automatically redirected to your list of applications, an approved Citrix client was found on your machine; please proceed to step XIII in the documentation below**

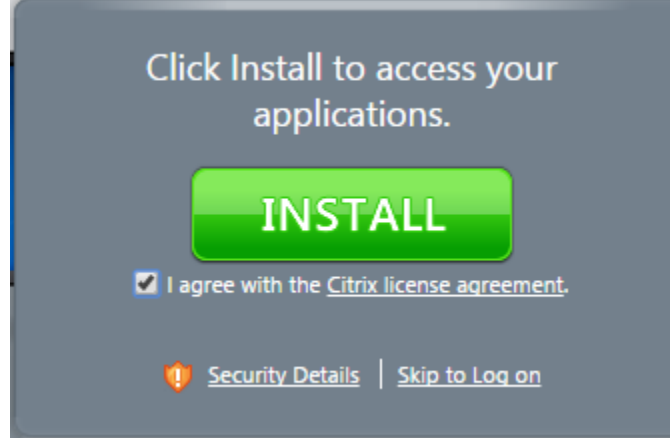

VI. After clicking **Install**, you will notice a "Citrix Receiver.exe" popup in the bottom left corner of your screen:

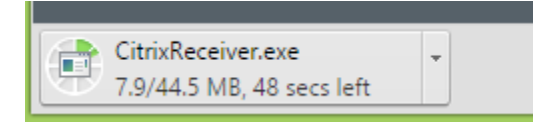

VII. Once the download is complete, click on the down arrow, then **Open**:

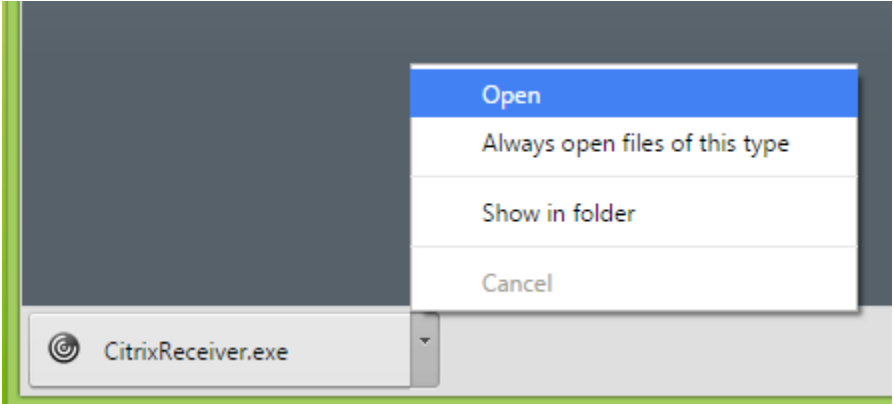

VIII. This will guide you through the installation process, click **Start**:

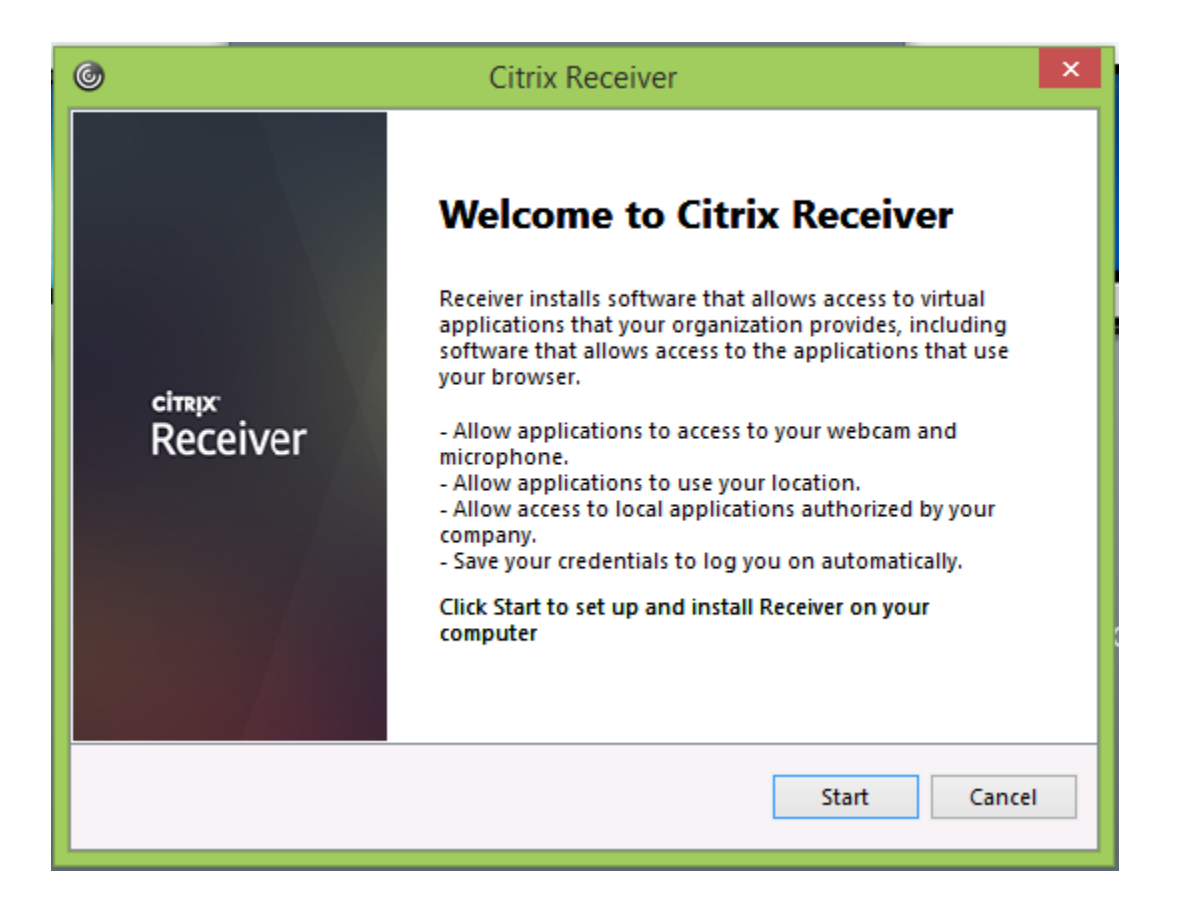

IX. Accept the license agreement and Click **Next**:

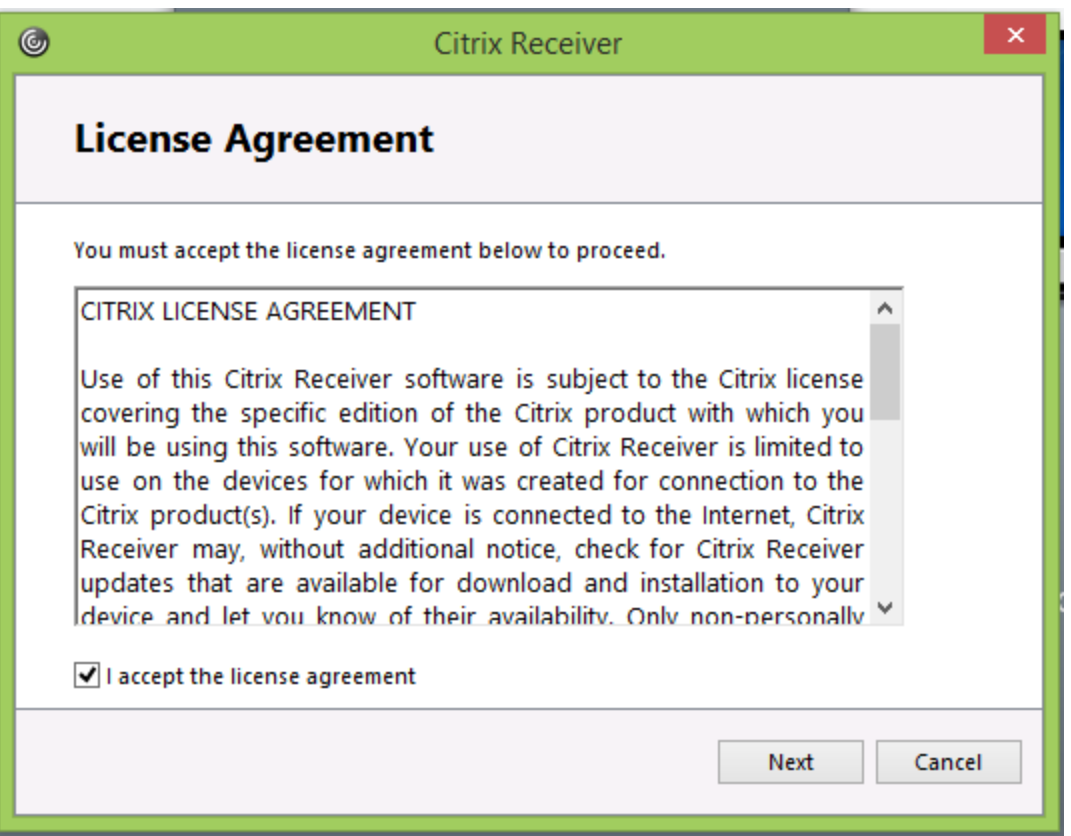

#### X. Click "No, Thanks", then **Install**:

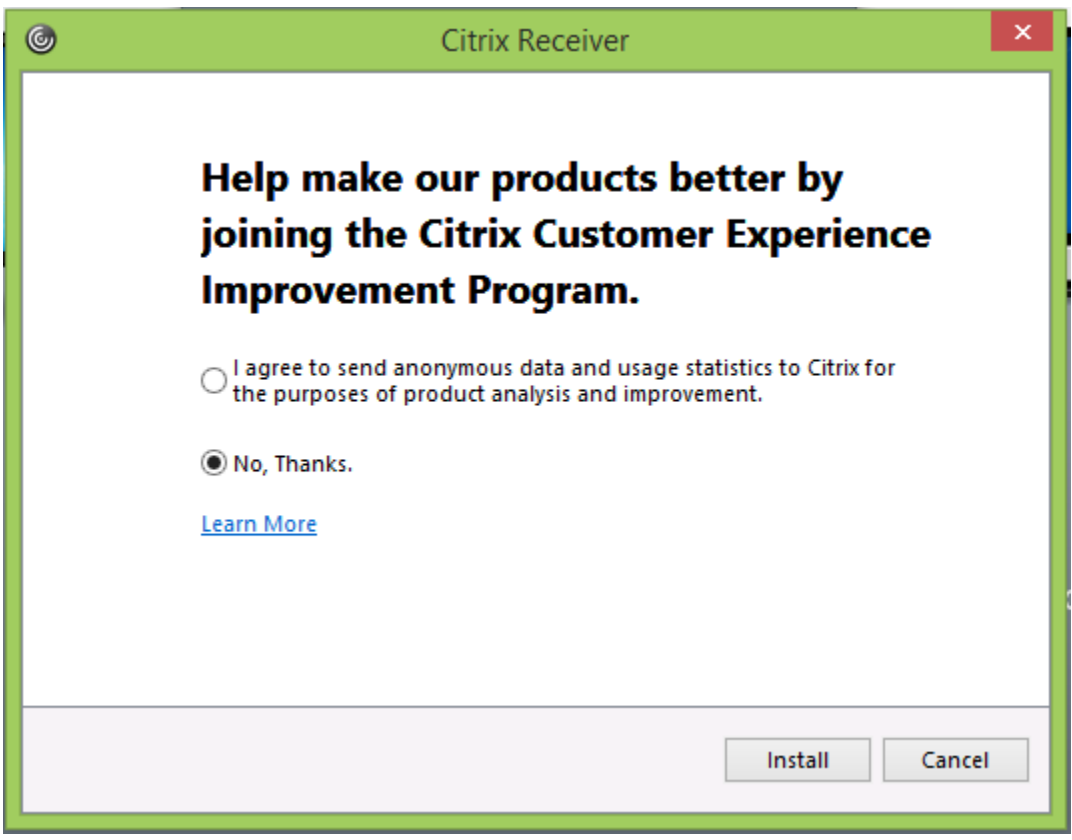

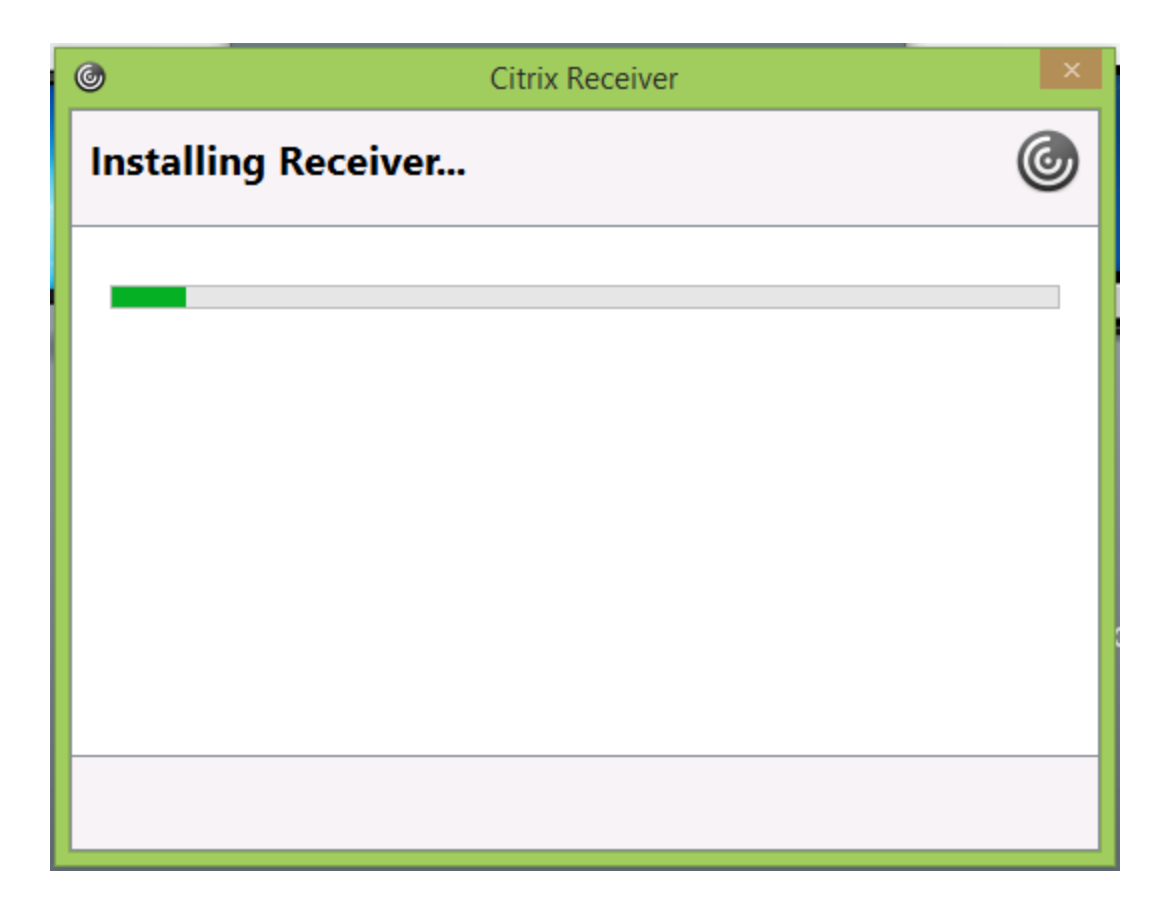

XI. Click **Finish**:

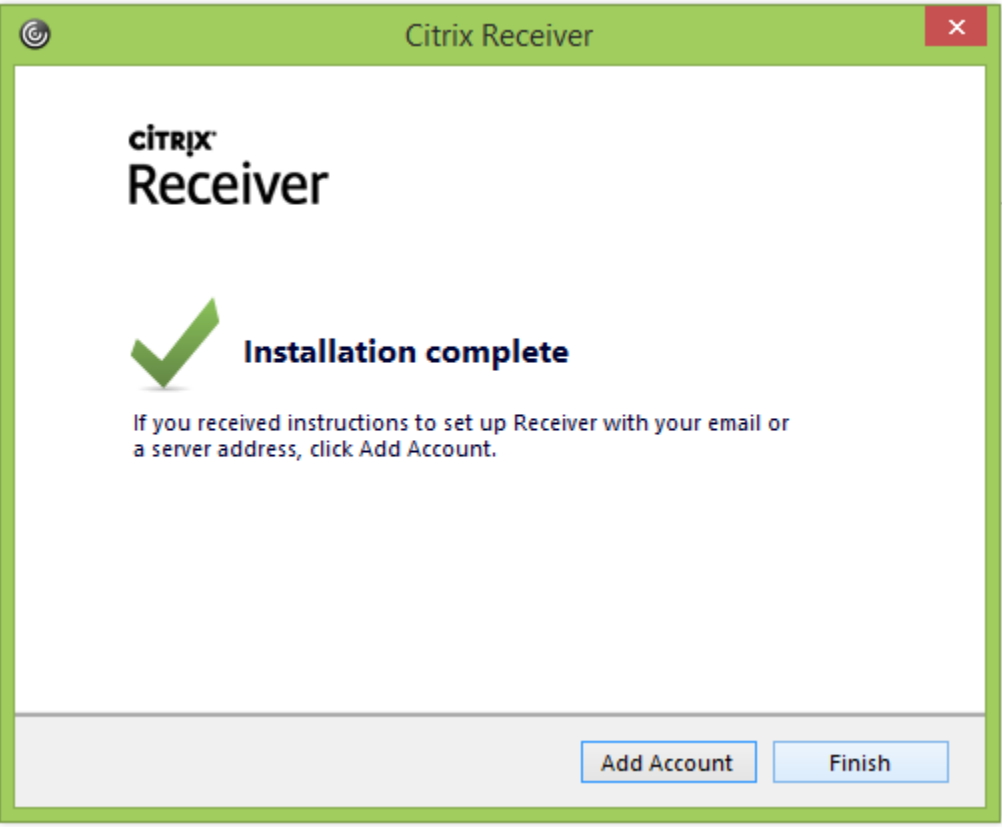

XII. If you aren't directed to your list of available applications, click **Continue** on the following screen:

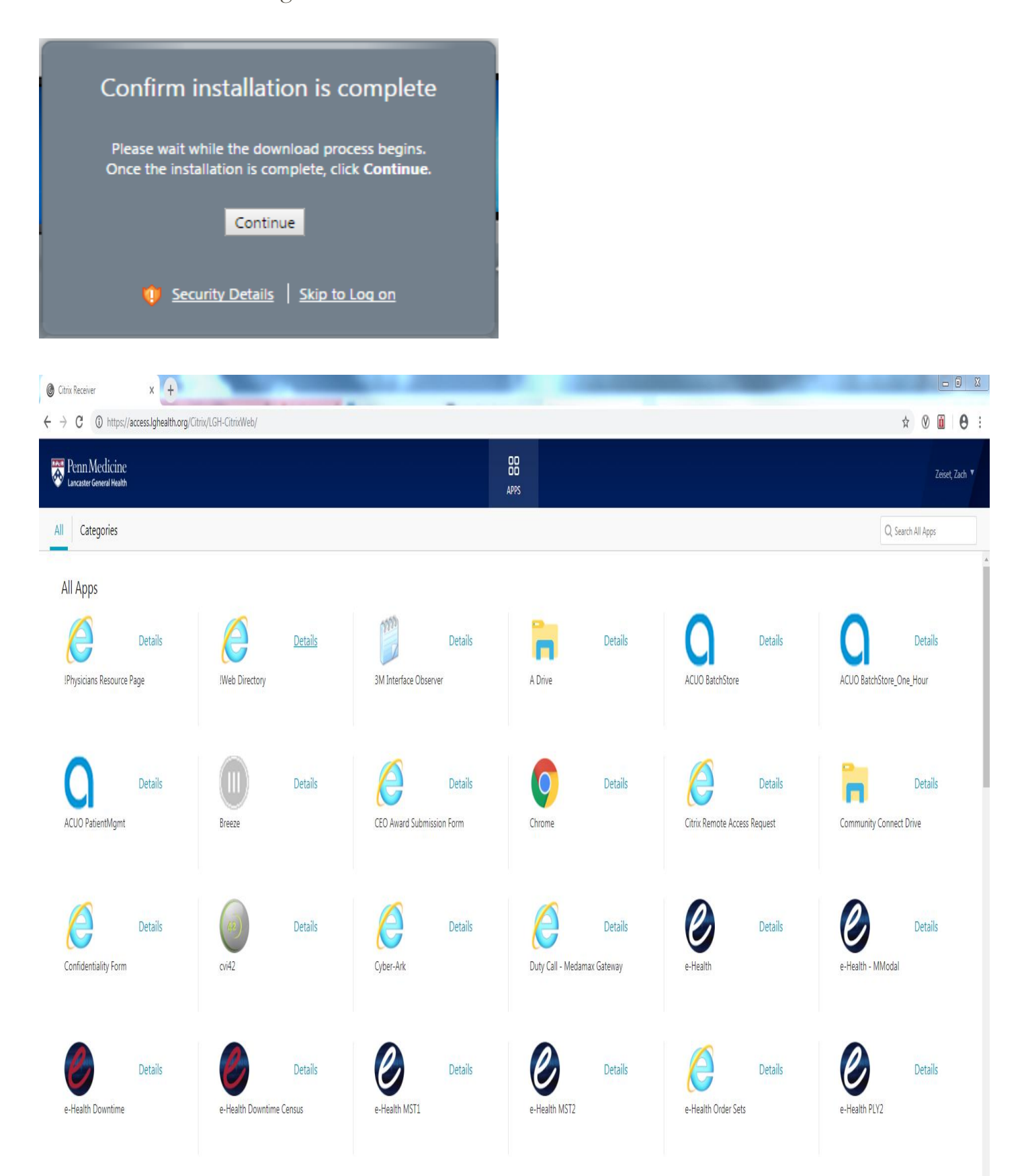

XIII. Upon clicking on an application, you will be presented with a "launch.ica" prompt in the bottom left corner of the screen. Click the down arrow to the right of this prompt and click "Always open files of this type:"

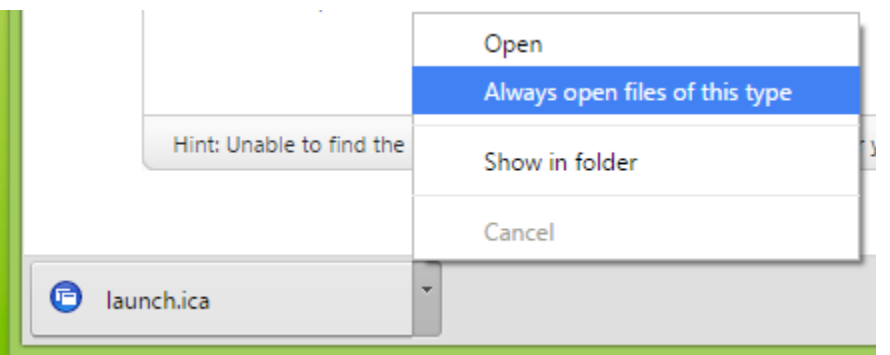

#### XIV. Click "Open:"

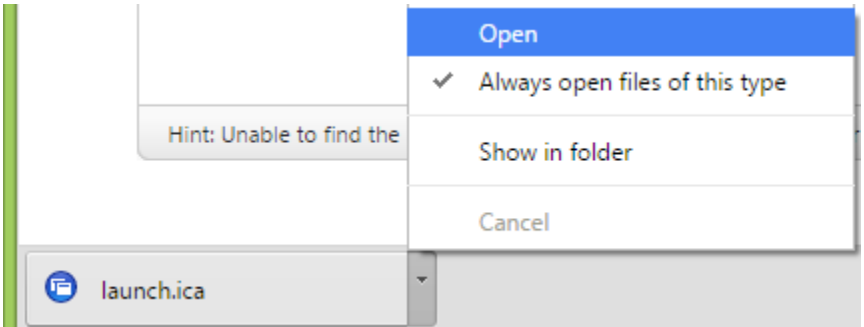

XV. The application should launch as expected:

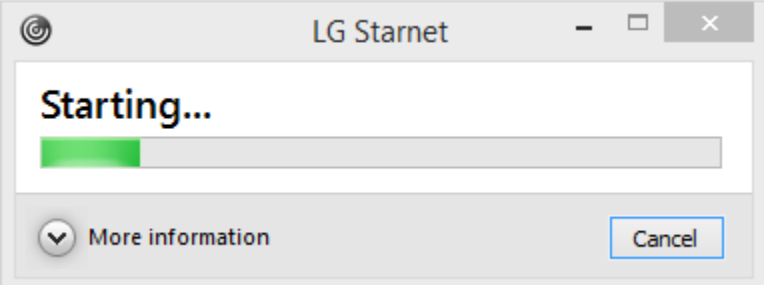

XVI. If presented with the following prompt, click "Permit Use:"

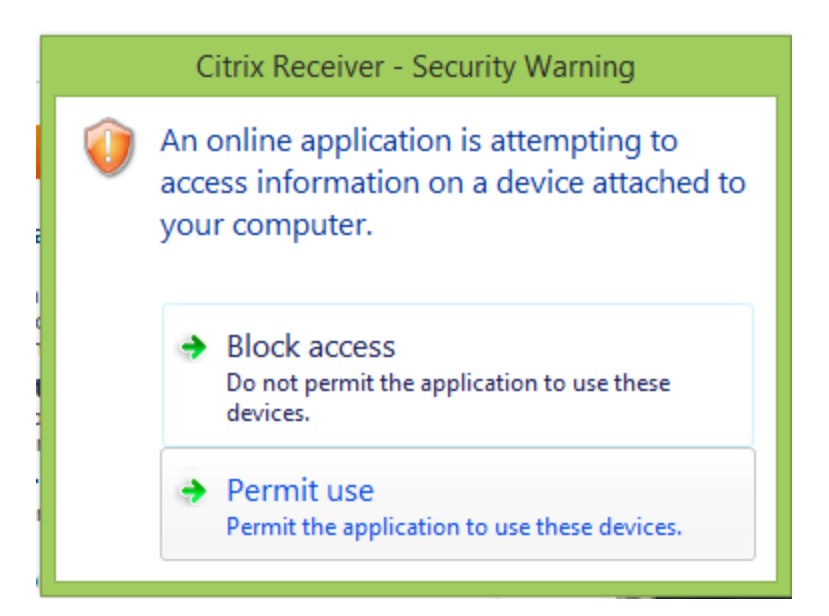

## <span id="page-19-0"></span>Remote Access using Mozilla Firefox

- I. Confirm you are using the latest version of Mozilla Firefox with all updates applied
- II. Open a new Firefox browser window
- III. Navigate to [https://access.lghealth.org:](https://access.lghealth.org/)

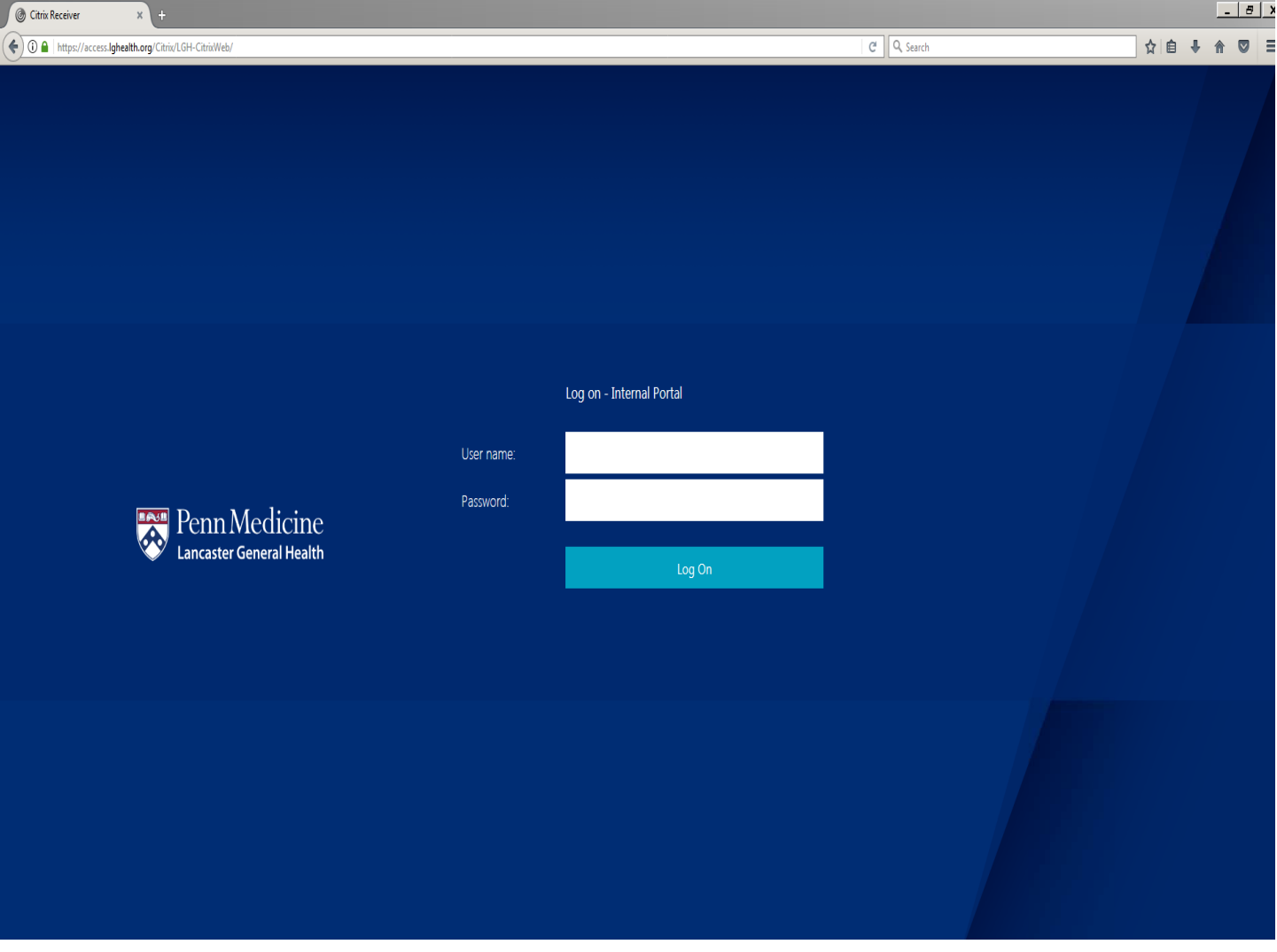

IV. Before logging in, right-click anywhere in the blue area of the screen and click "View Page Info:"

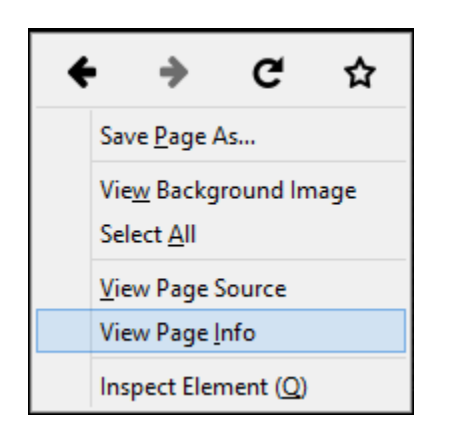

V. Under the Permissions -> Install Add-ons section, uncheck "Use Default" and click the "Allow" radio button:

- VI. Close the "Page Info" window and log in with your LGH credentials
- VII. After signing in, you will be presented with following prompt. This will send a notification to the option of your choice allowing you to log in:

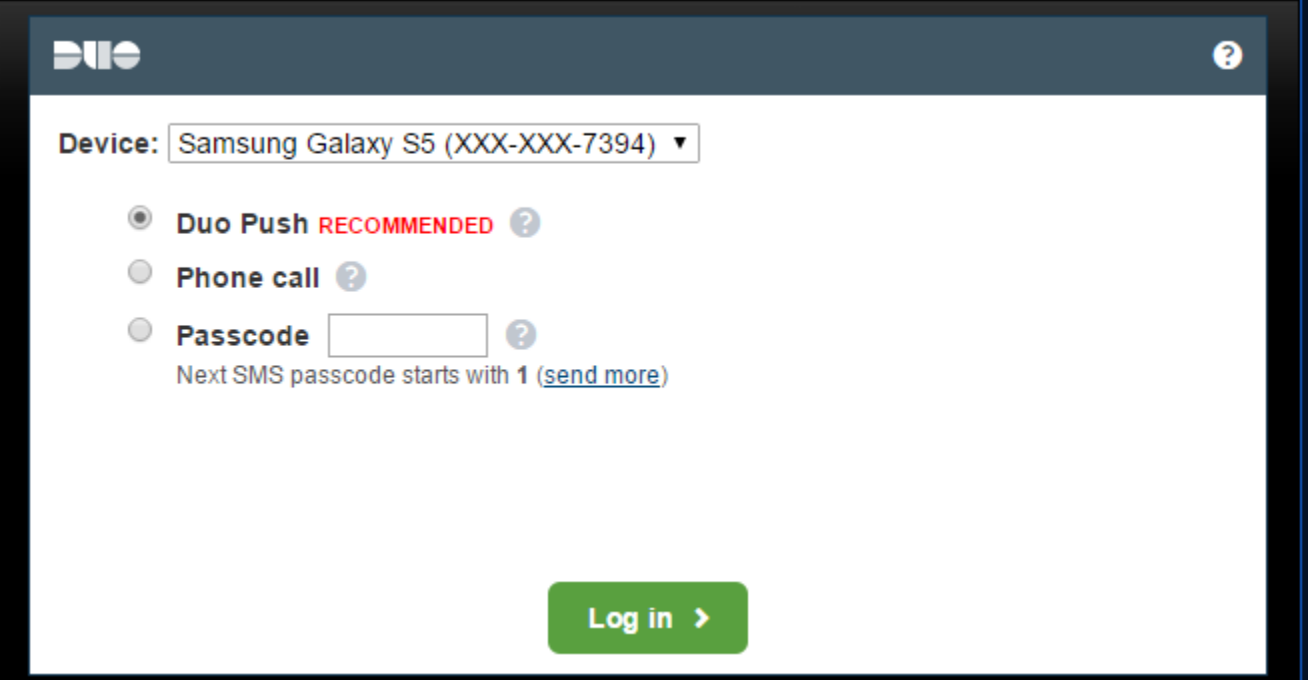

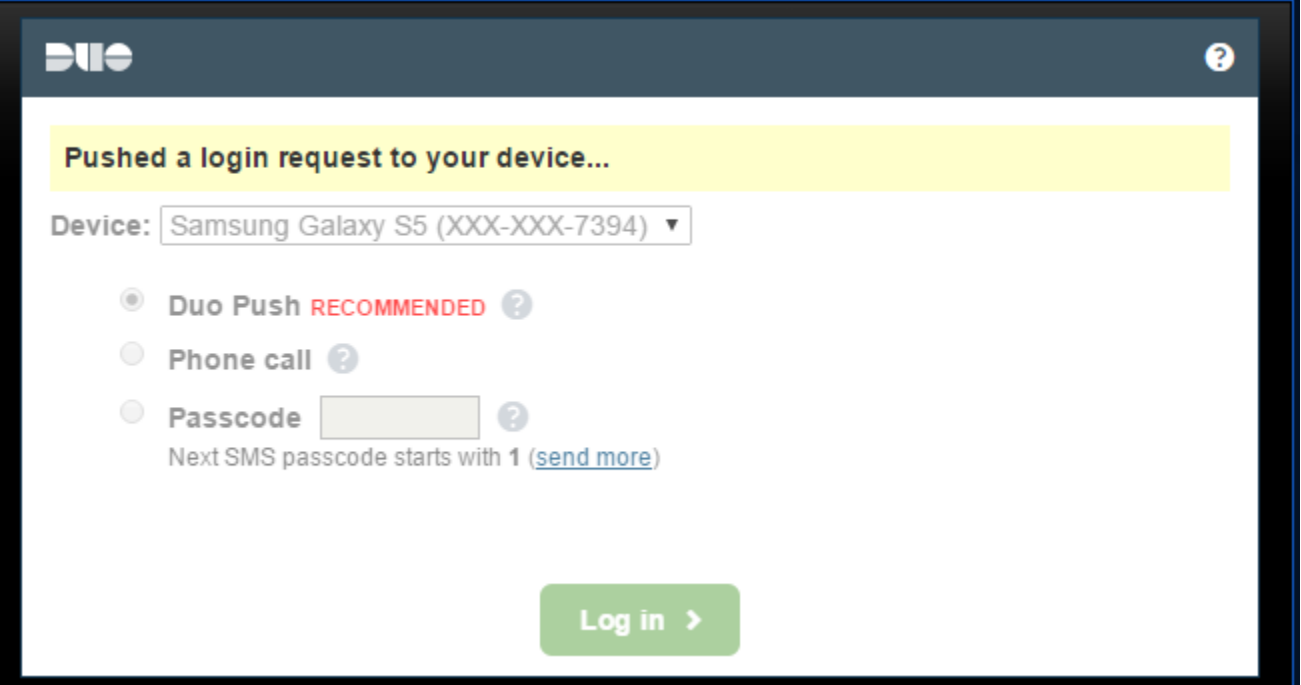

- VIII. Once you have approved the log in via the option chosen, you should be redirected to the client installation page. Select "I agree with the Citrix license agreement", then click **Install**:
	- **a. \*Note\* - If you are automatically redirected to your list of applications, an approved Citrix client was found on your machine and there is no need to proceed any further with installation**

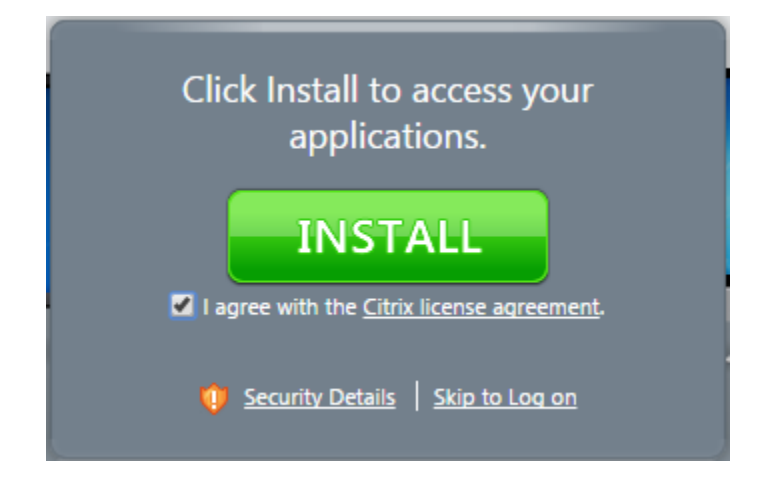

IX. After clicking **Install**, you will notice a "Citrix Receiver.exe" popup; click "Save File:"

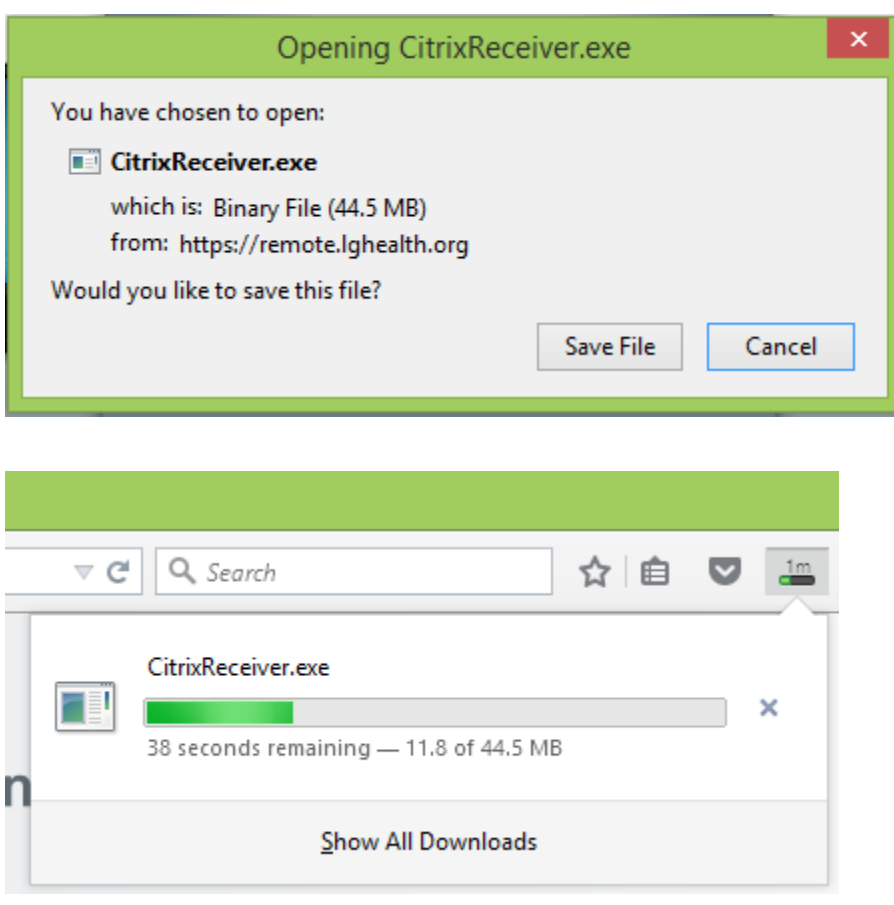

X. Once the download is complete, right-click on the executable in this window, then **Open**:

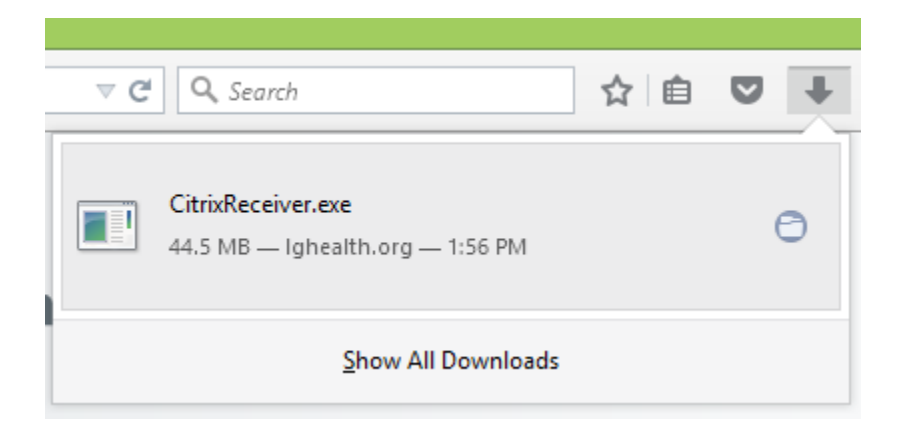

XI. This will guide you through the installation process, click **Start**:

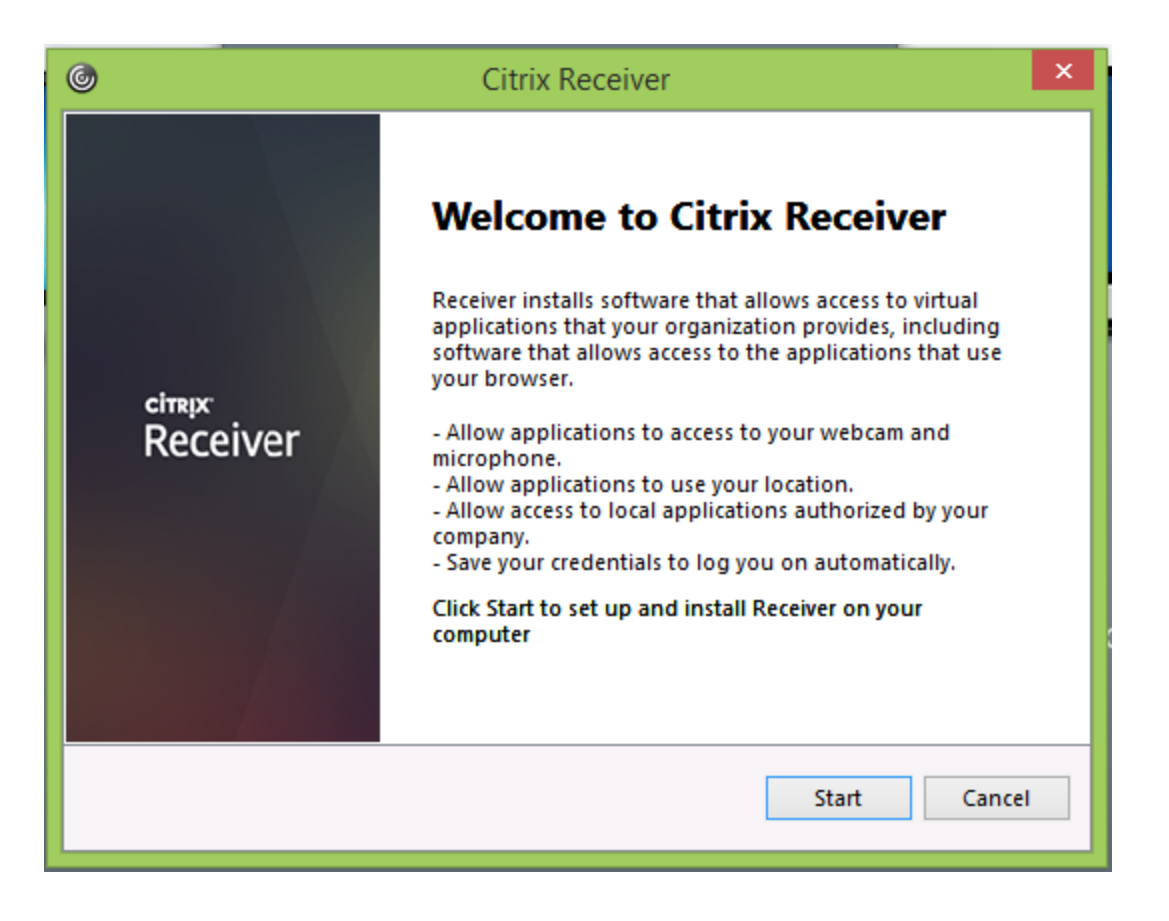

XII. Accept the license agreement and Click **Next**:

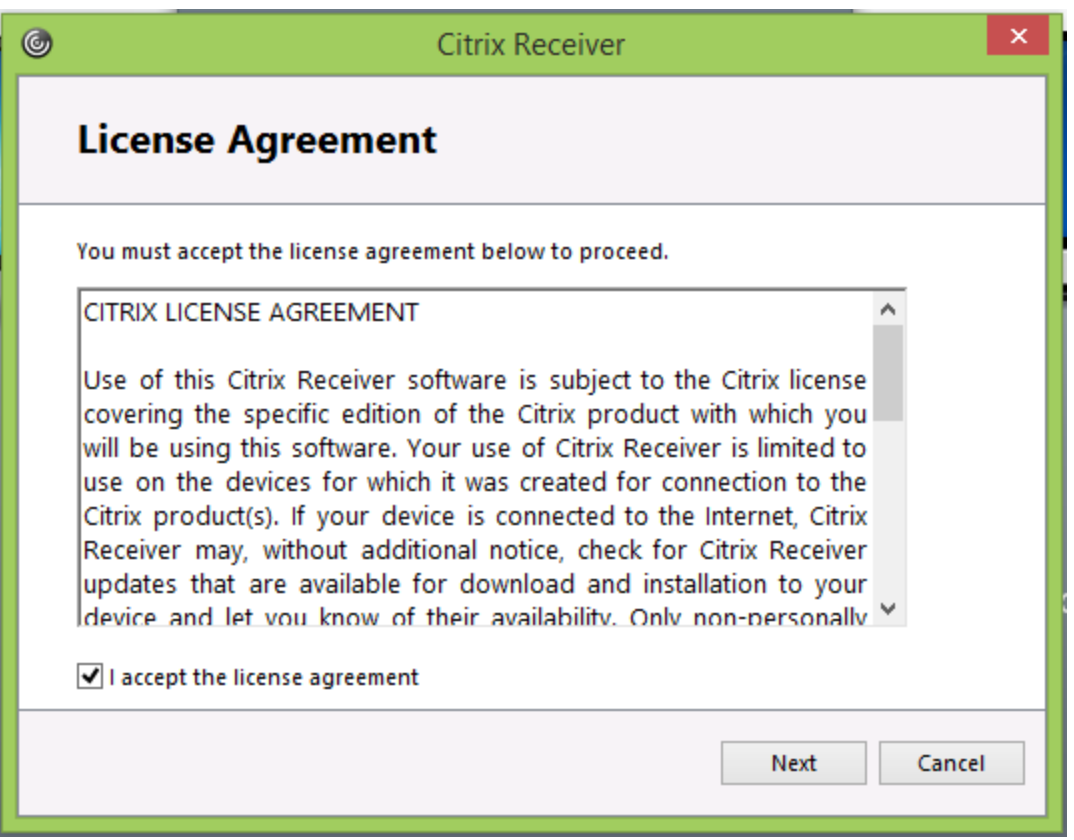

XIII. Click "No, Thanks", then **Install**:

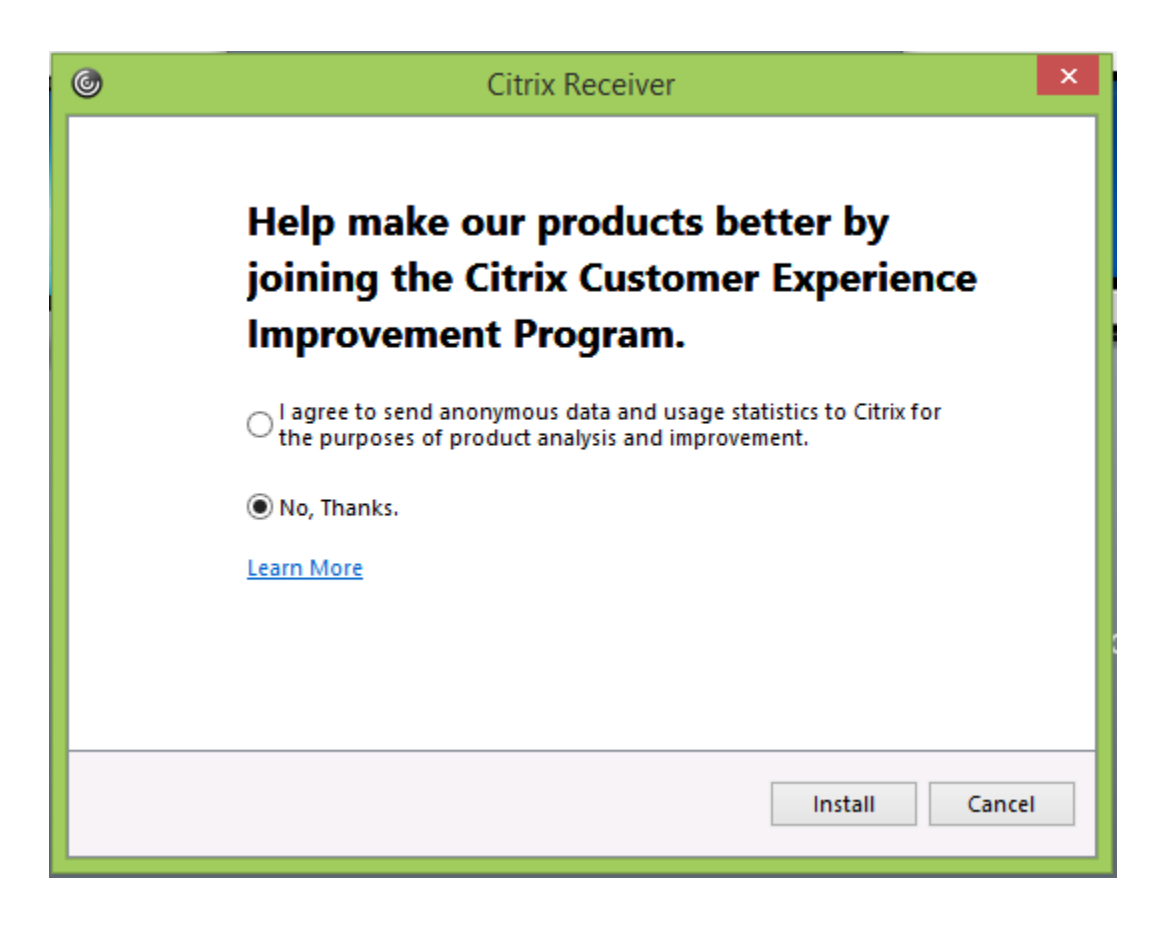

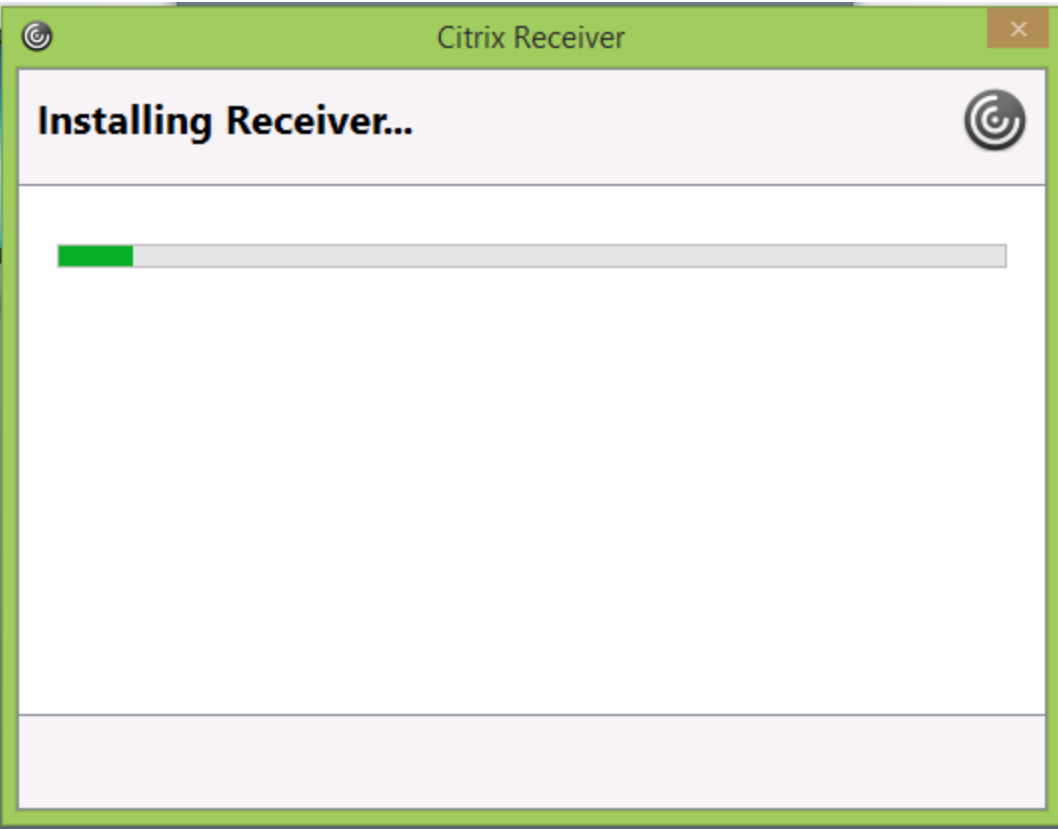

XIV. Click **Finish**:

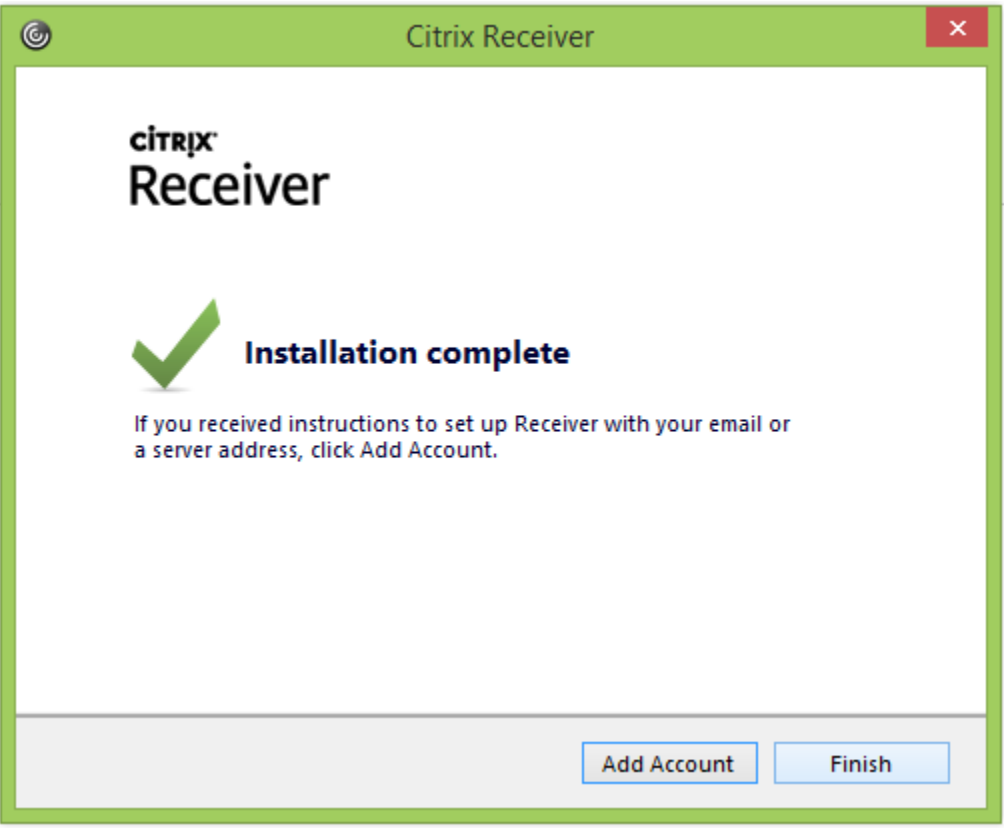

XV. If you aren't directed to your list of available applications, click **Continue** on the following screen:

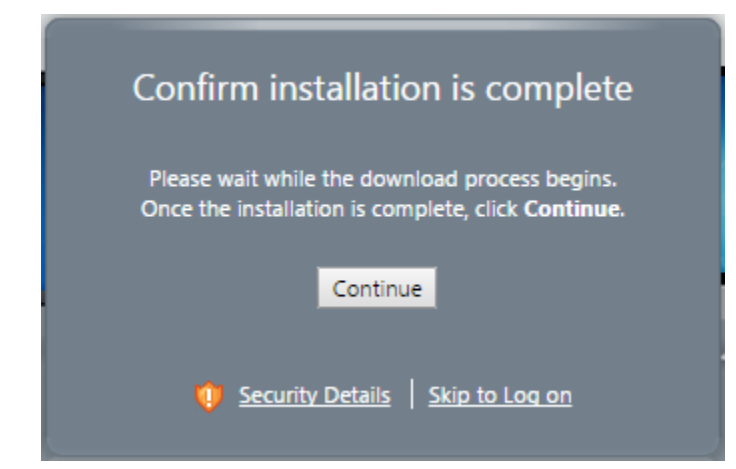

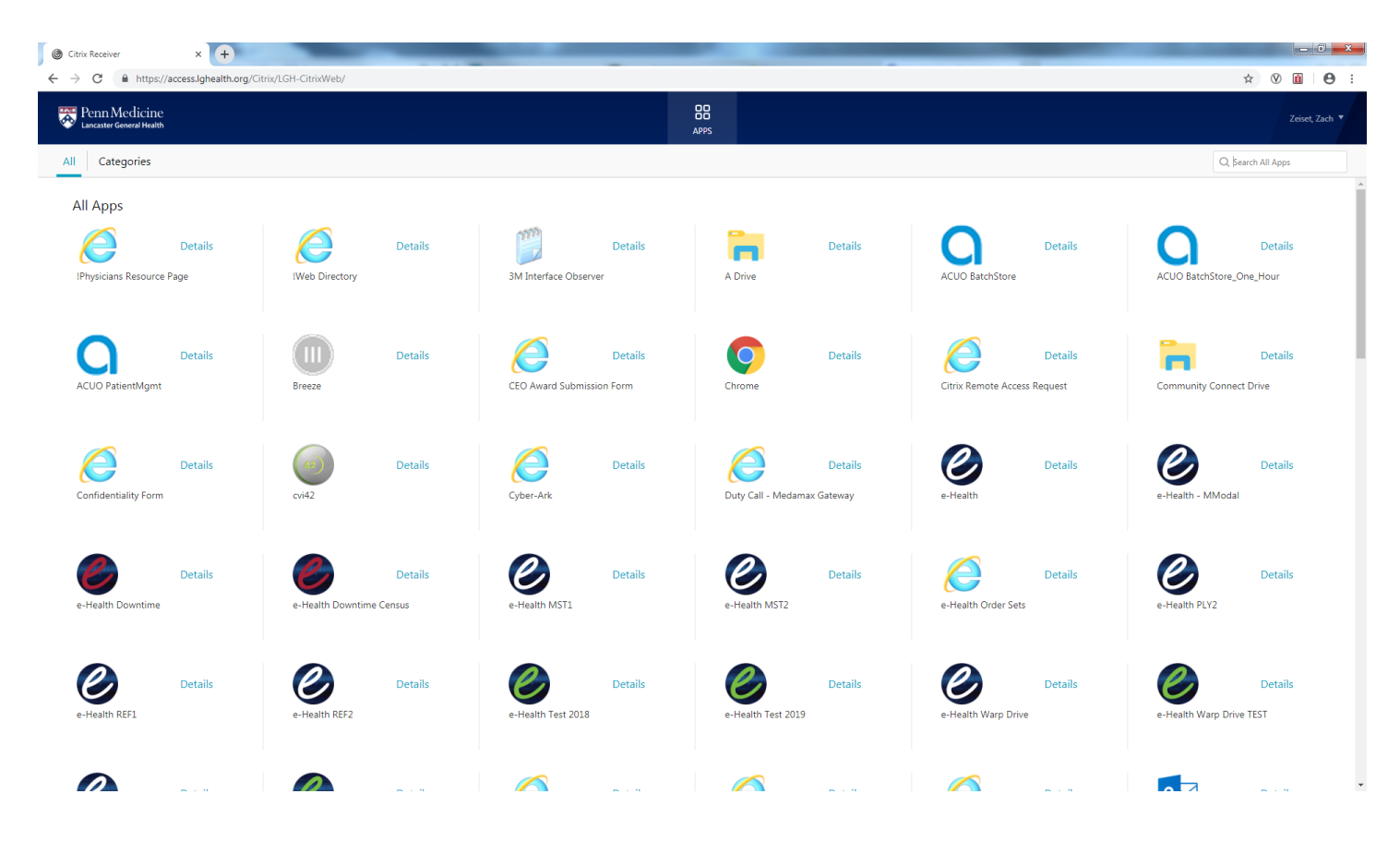

XVI. Launch the application of your choosing:

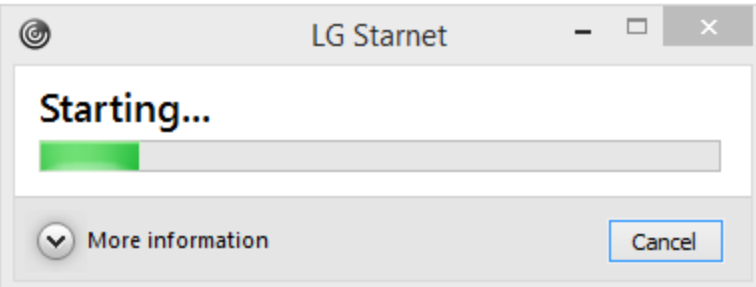

XVII. If presented with the following prompt, click "Permit Use:"

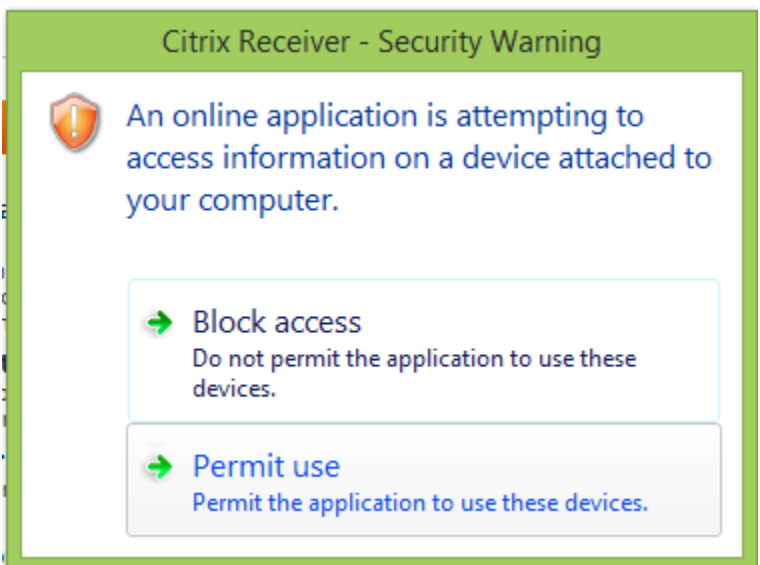

# <span id="page-27-0"></span>Remote Access using Safari

- I. Open a new Safari browser window
- II. Navigate to [https://access.lghealth.org](https://access.lghealth.org/) and log in:

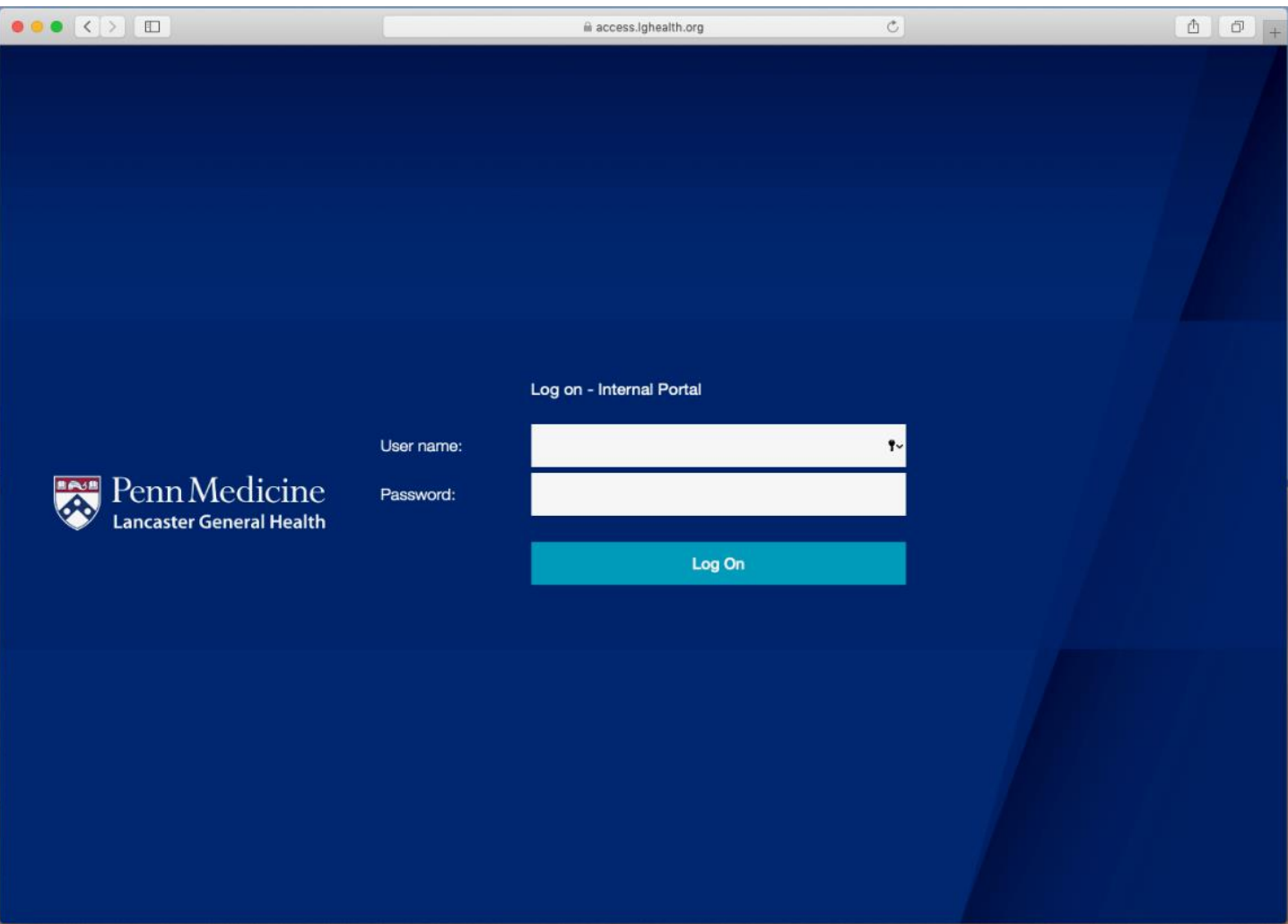

III. After signing in, you will be presented with following prompt. This will send a notification to the option of your choice allowing you to log in:

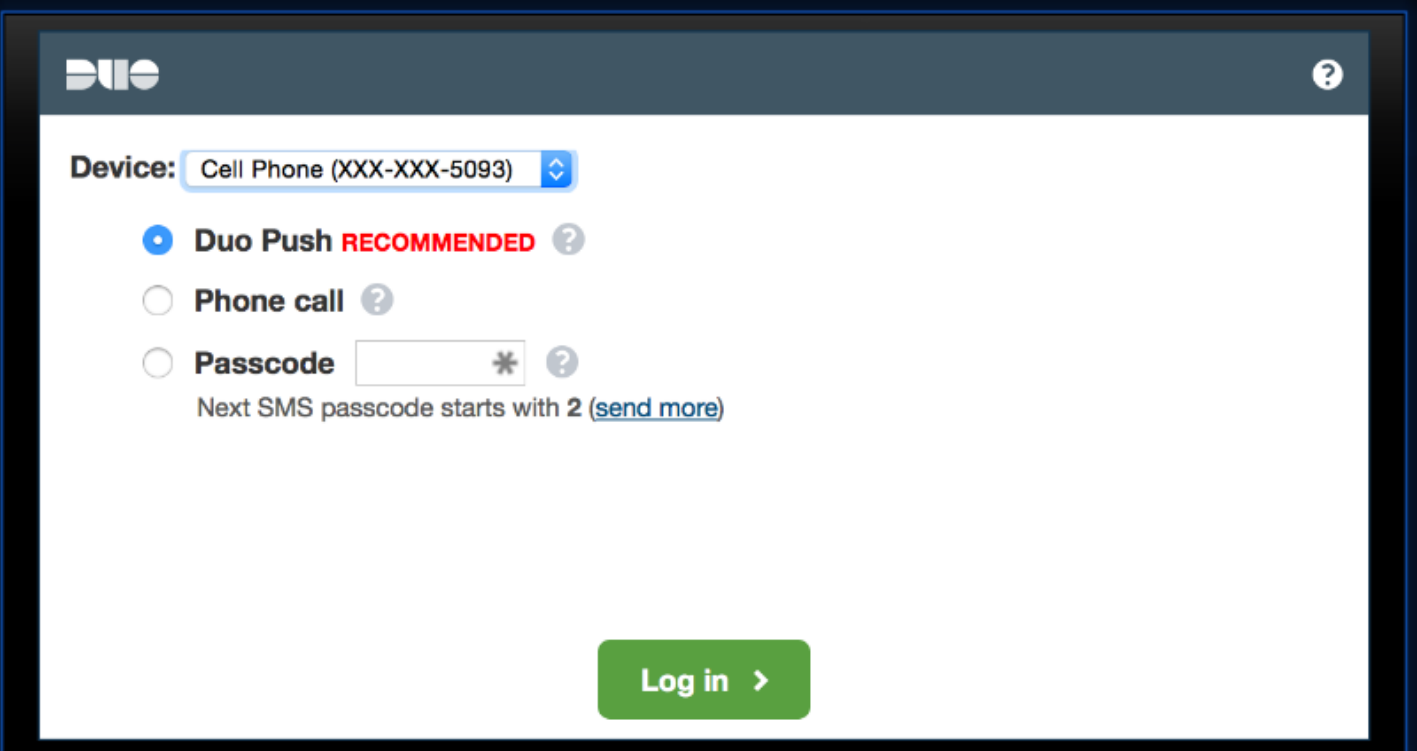

- IV. You will then be given the option to trust this website to use the Citrix plug-in; click "Trust:"
- V. After trusting the site, you will be redirected to an install page; click **Install**:
	- **a. \*Note\* - If you are automatically redirected to your list of applications, an approved Citrix client was found on your machine and there is no need to proceed any further with installation**

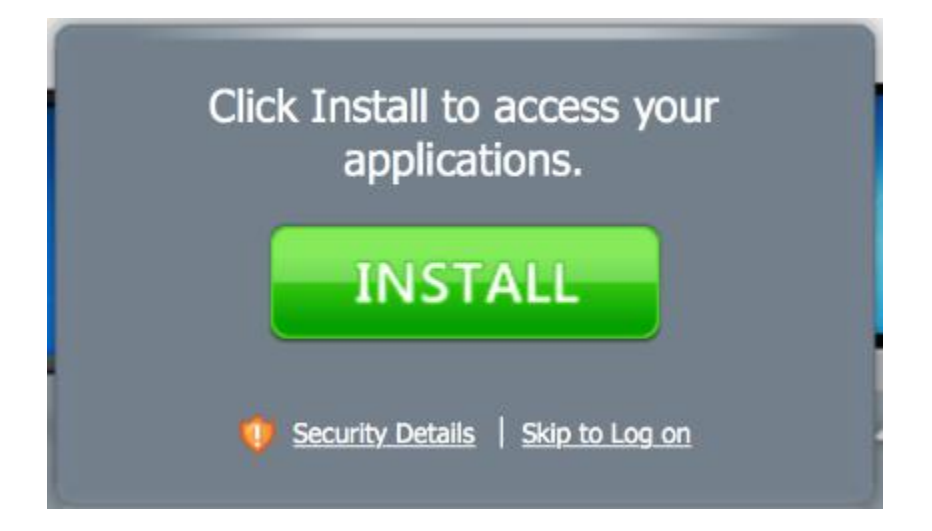

VI. The receiver client will download:

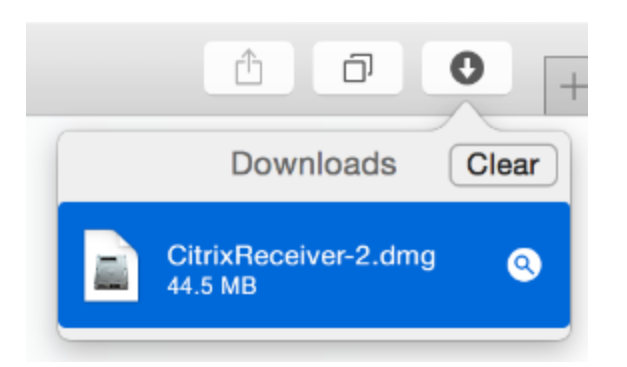

VII. Click **Install Citrix Receiver.pkg**:

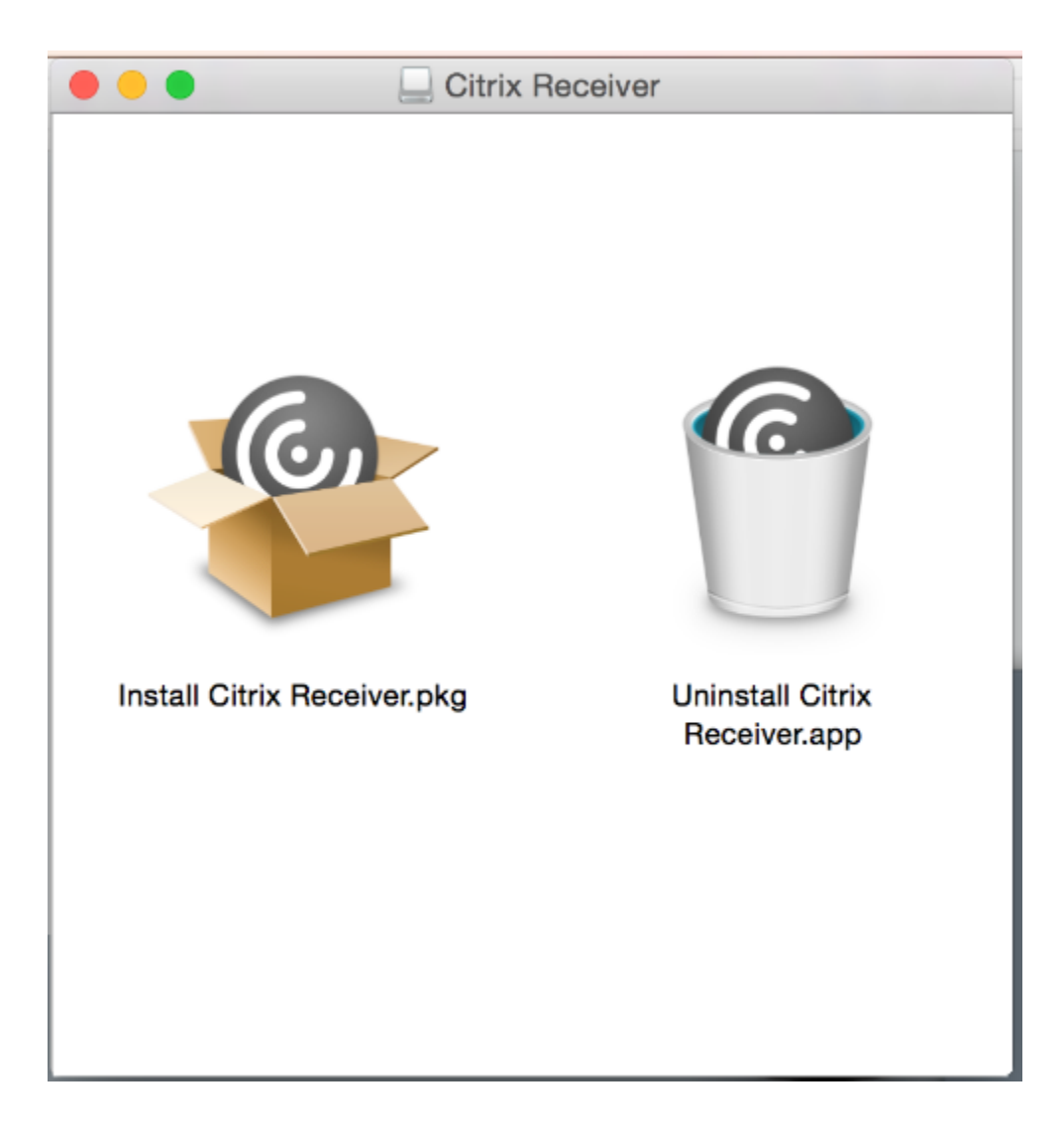

VIII. Click **Continue**:

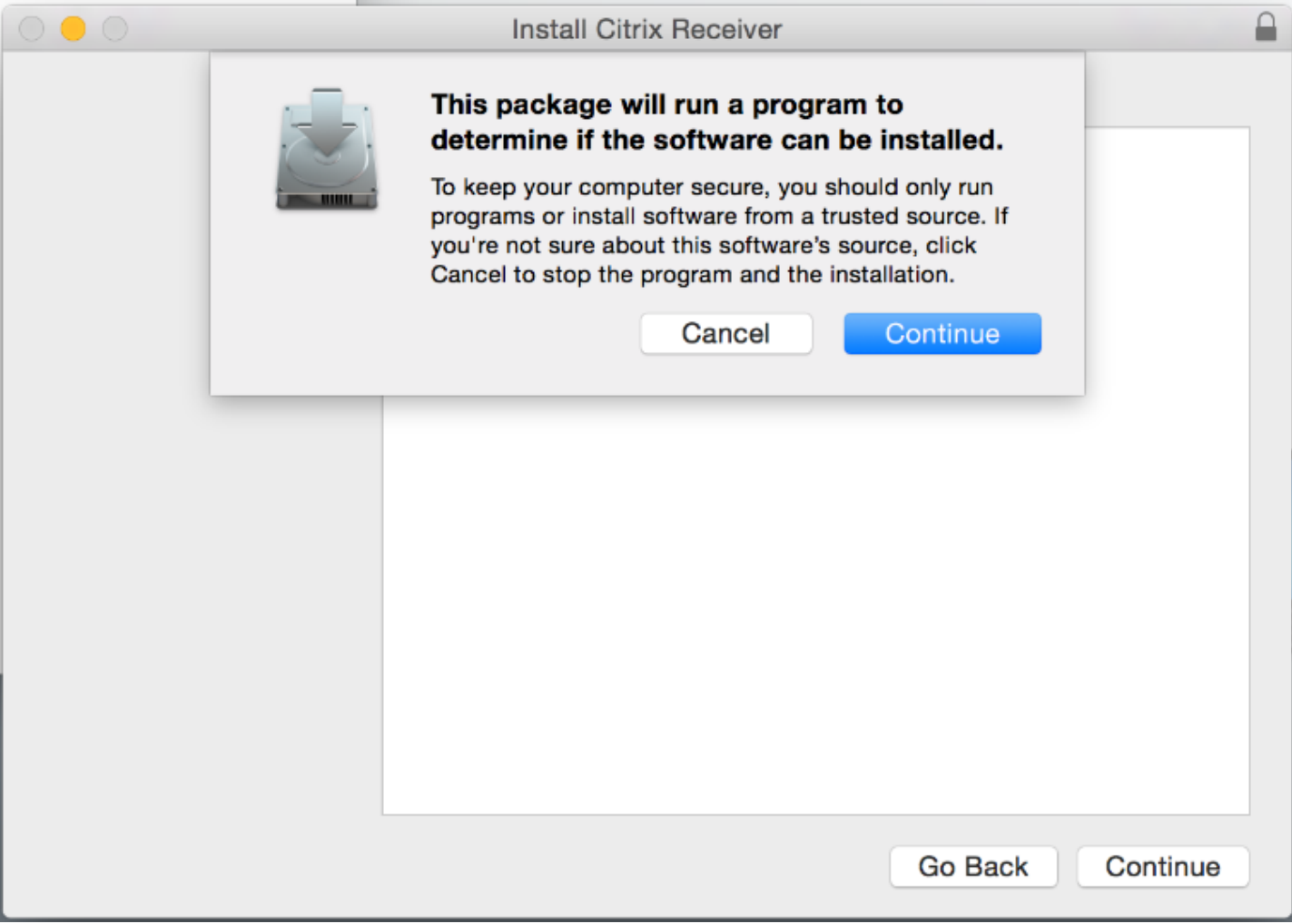

#### IX. Click **Continue**:

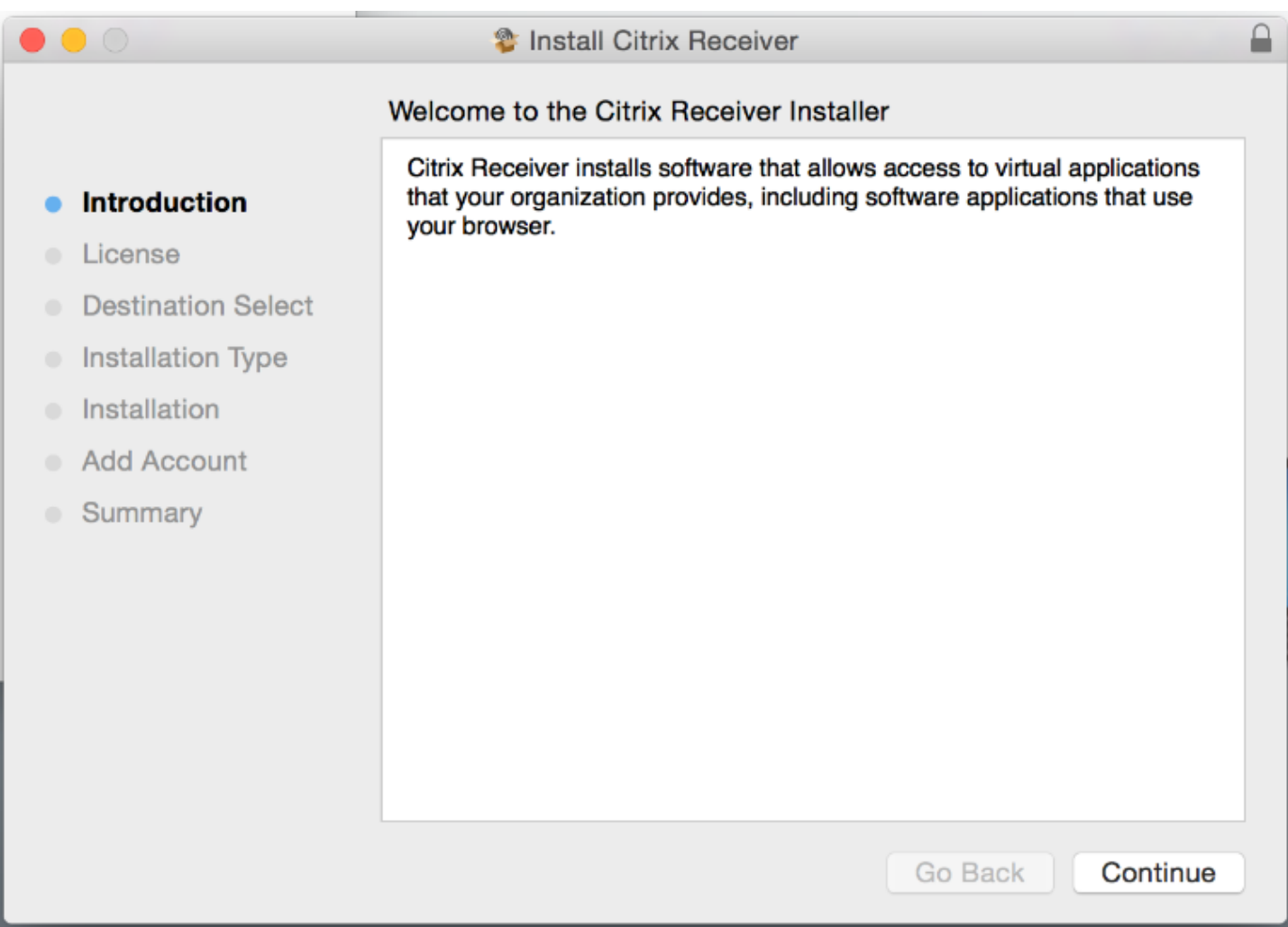

X. Click **Continue**:

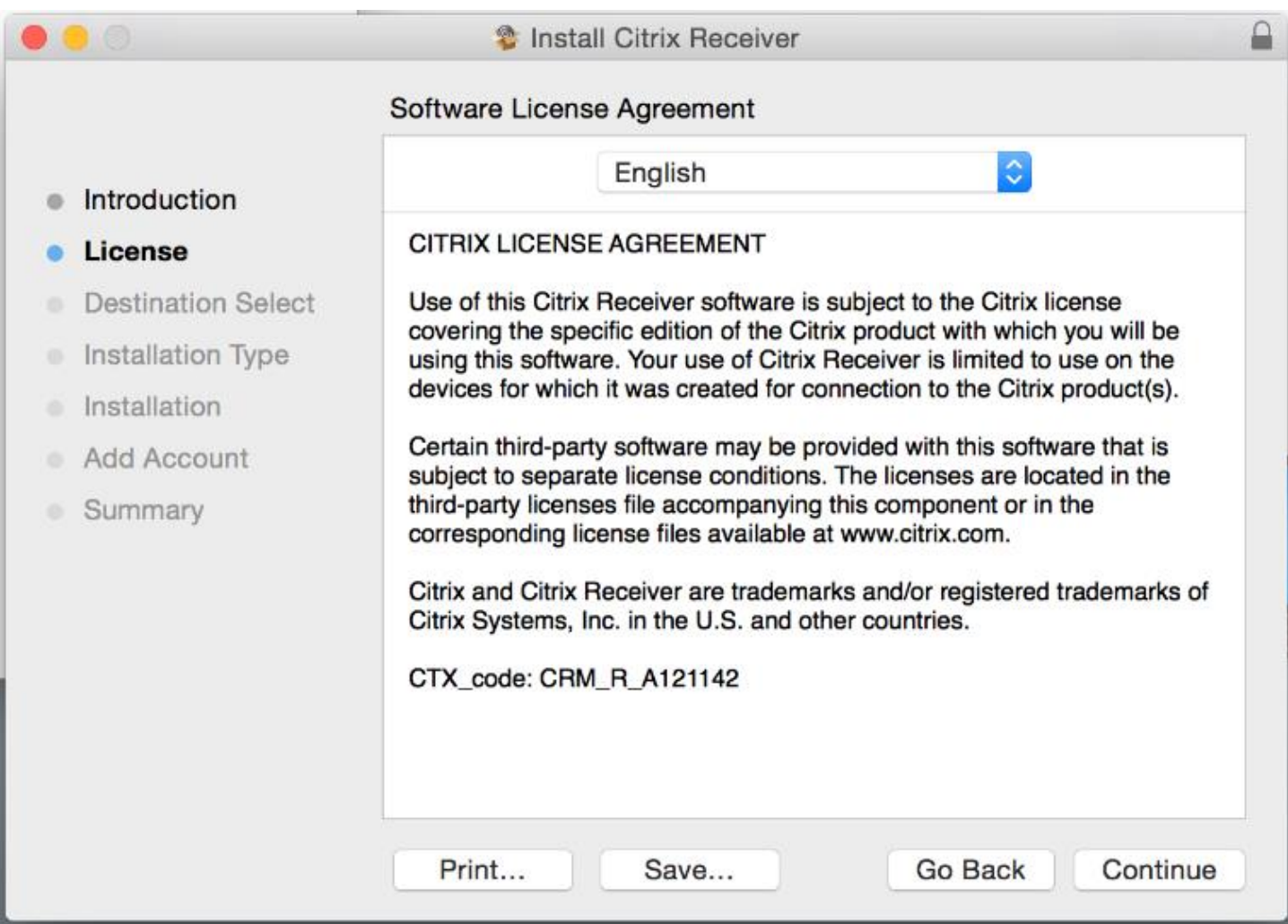

XI. Click **Agree**:

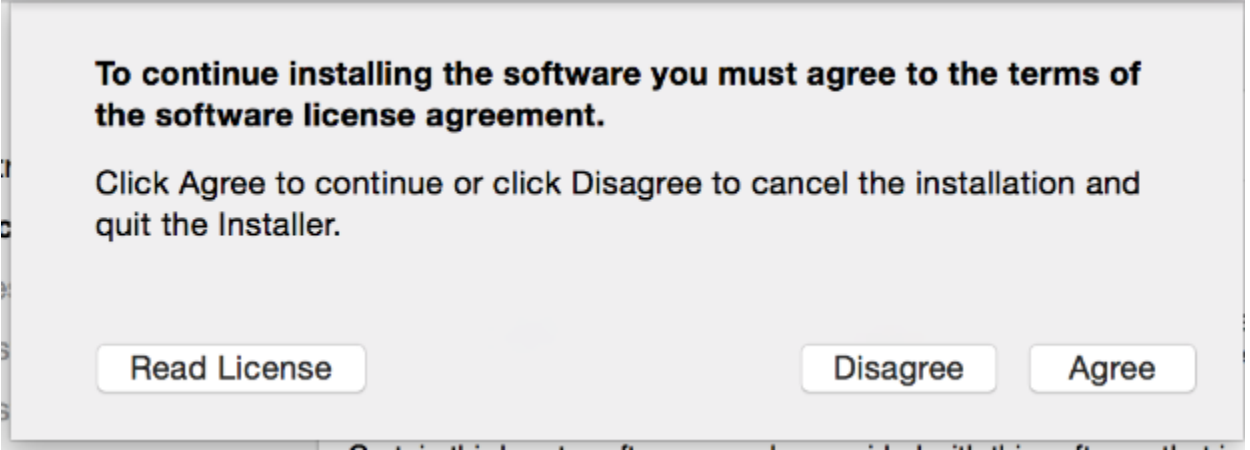

XII. Click **Install**:

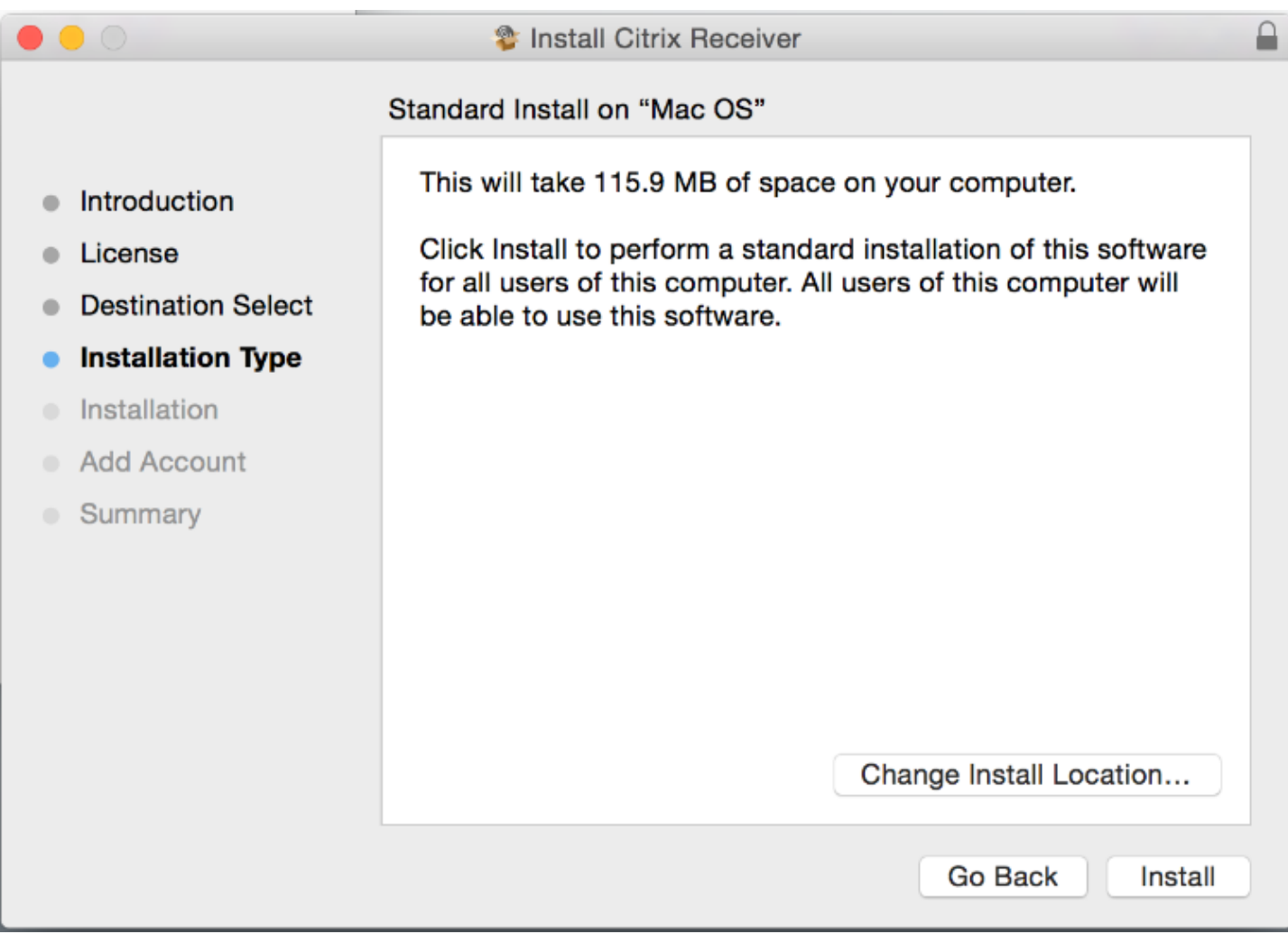

#### XIII. Click **Continue**:

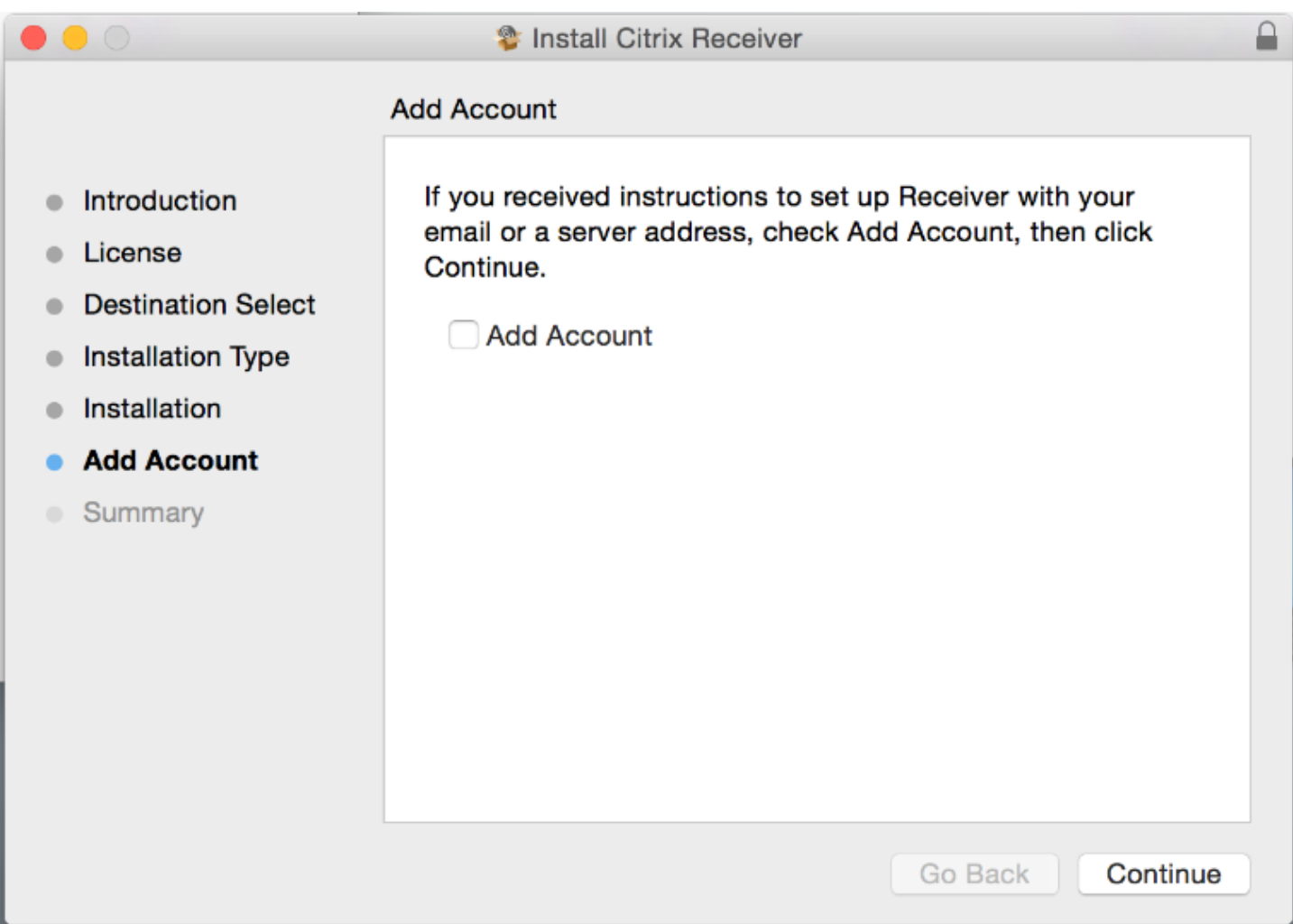

XIV. Click **Close**:

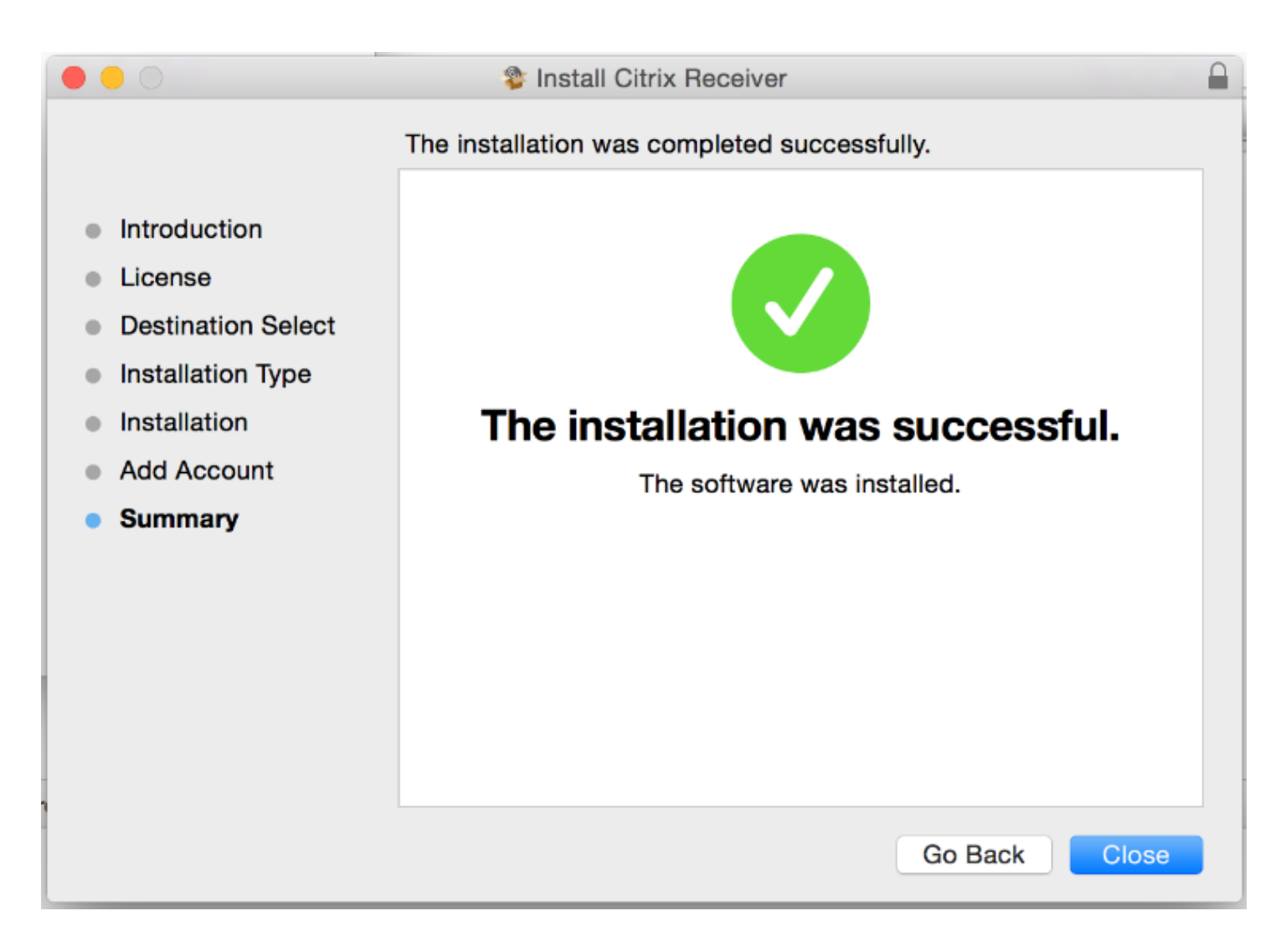

#### XV. Click **Continue**:

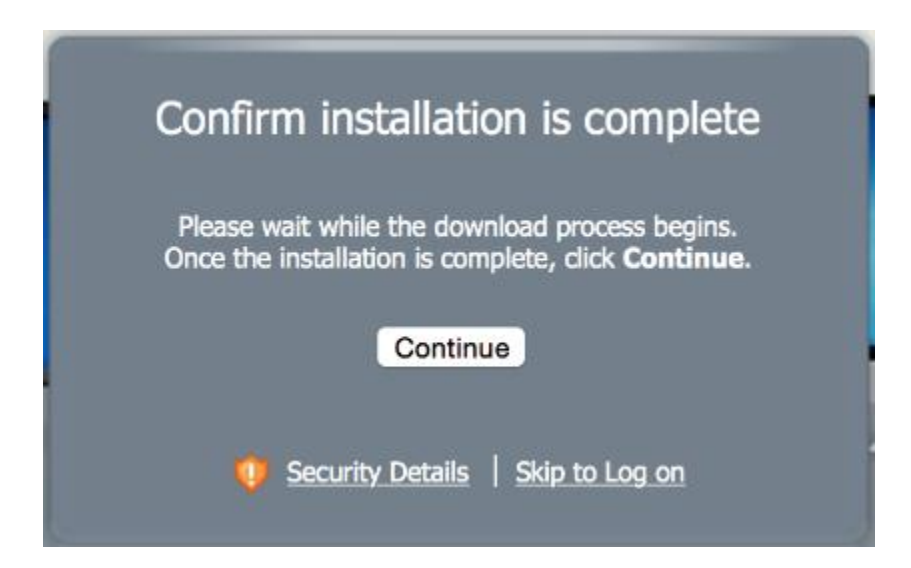

XVI. Launch an application of your choosing:

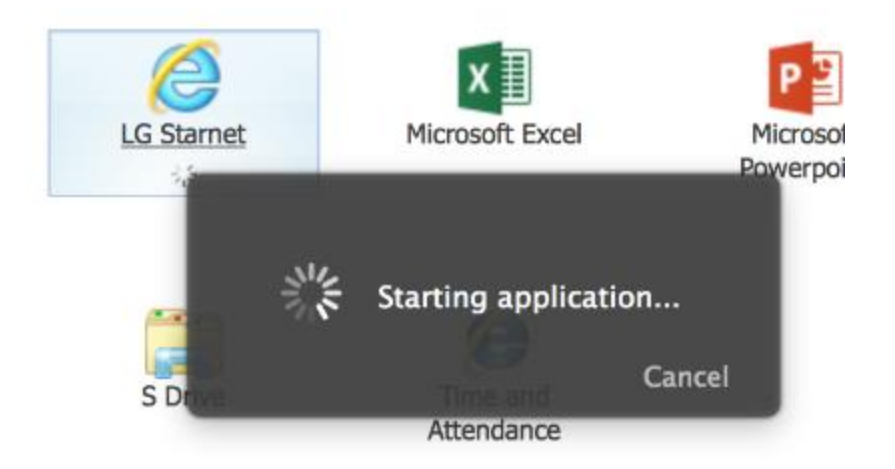